# Sage

## Sage 300 2023

## Guide de l'utilisateur de Transactions intersociétés

août 2022

La présente est une publication de Sage Software, Inc.

© 2022 The Sage Group plc ou ses partenaires. Tous droits réservés. Sage, les logos Sage et les noms des produits et services de Sage énoncés dans les présentes sont des marques commerciales de Sage Global Services Limited ou de ses partenaires. Toutes les autres marques commerciales sont la propriété de leurs sociétés respectives.

Dernière mise à jour : 29 août 2022

## Table des matières

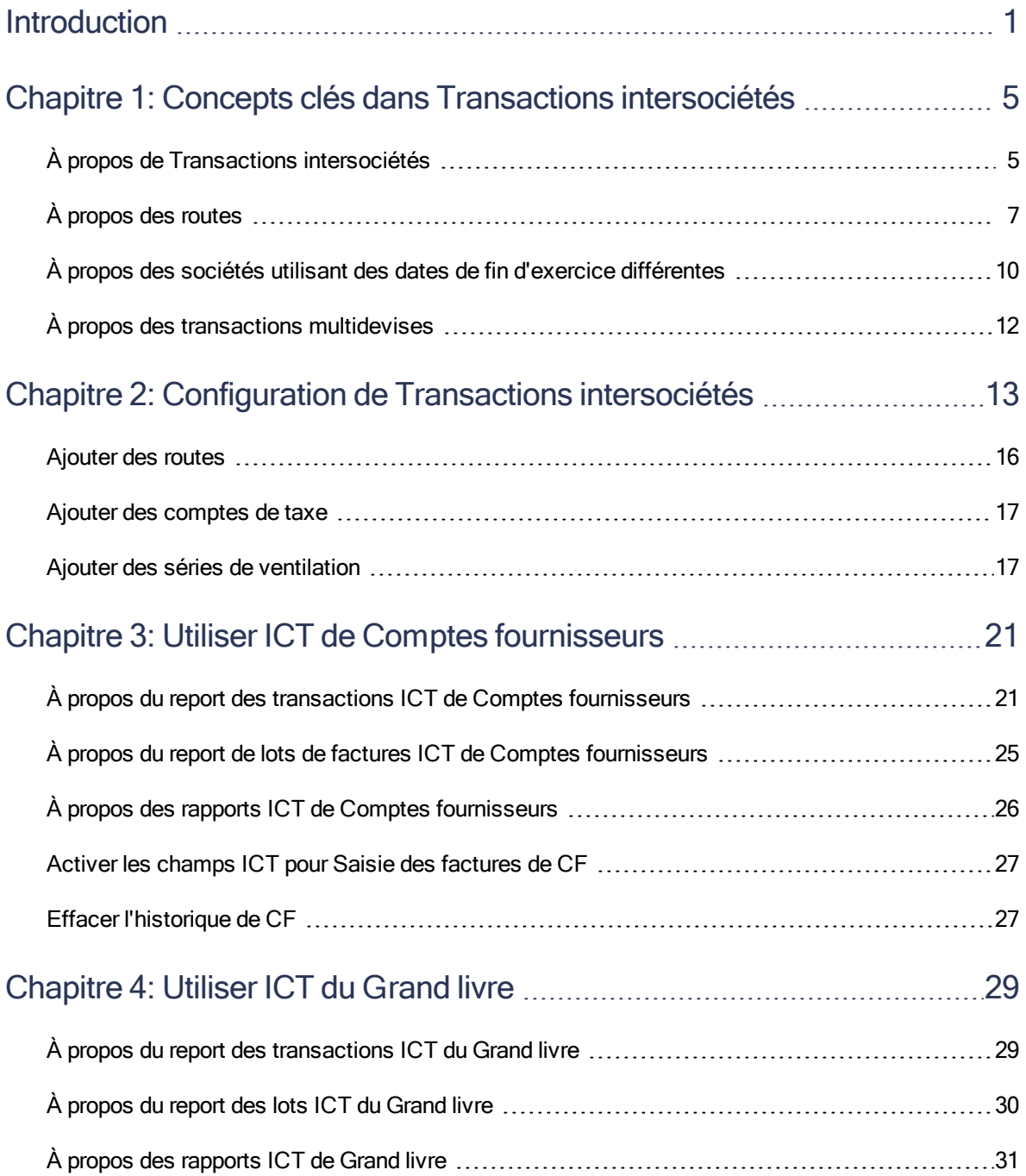

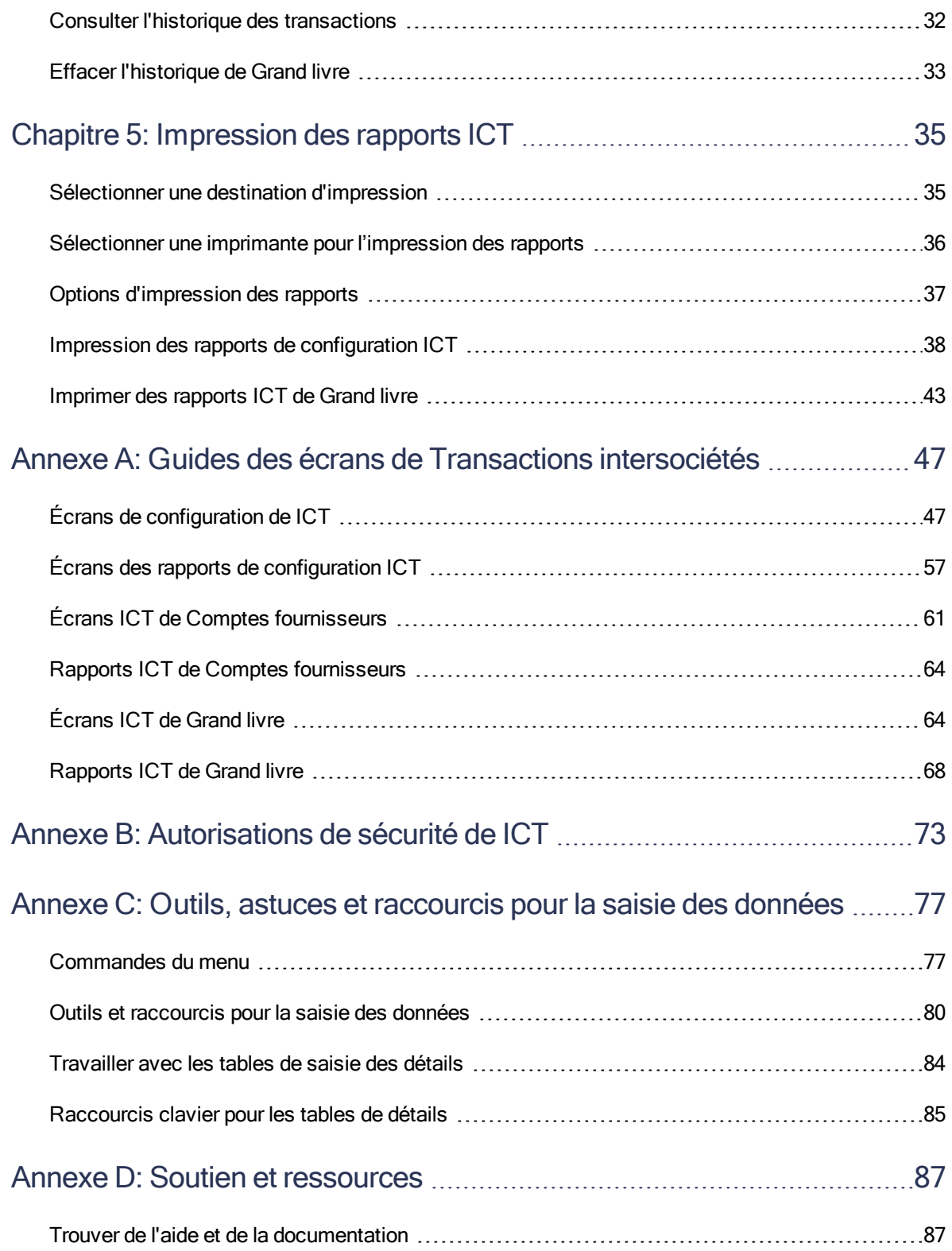

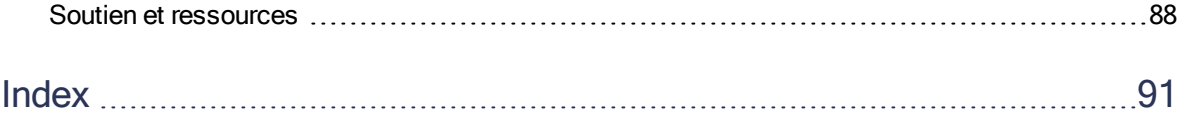

## <span id="page-5-0"></span>Introduction

Transactions intersociétés vous permet de créer et de ventiler des transactions impliquant plusieurs sociétés.

Le programme fournit les fonctions et les avantages suivants :

- <sup>l</sup> Saisie de journaux intersociétés de Grand livre et de factures, notes de crédit, notes de débit ou frais d'intérêt intersociétés de Comptes fournisseurs.
- Des routes sur plusieurs niveaux entre les sociétés, pour permettre plusieurs sociétés intermédiaires entre la société d'origine et la société de destination finale.
- Un nombre illimité de routes entre deux sociétés. Vous choisissez la route au moment où une transaction est saisie.
- Des références et descriptions des transactions afin de fournir une piste d'audit détaillée à des fins de rapprochement. De plus, le système inclut des listes de lots, des rapports d'état des lots et des journaux de report exhaustifs.
- Un champ de description étendu sur la liste de transactions du GL et un nouvel écran de consultation des transactions du GL. Vous pouvez entrer des descriptions pour chaque détail dans les lots ICT de CF et du GL.
- Un rapport de rapprochement des comptes de prêt intersociétés pour identifier les comptes de prêts non acceptés.
- La possibilité pour diverses sociétés d'avoir des fins d'exercice différentes. Le logiciel ajuste automatiquement le numéro de la période au fur et à mesure que les transactions sont créées dans chaque société.
- Comptabilité multidevise complète.
- Intégration complète avec Services de taxes.
- Prise en charge des rapports 1099 (É-U) et SDPC (Canada). Si vous avez des fournisseurs qui sont soumis aux rapports 1099 ou SDPC, vous pouvez saisir ce montant dans l'écran Saisie des factures de CF.

#### En fonction de votre contrat d'achat, certaines fonctions décrites dans ce guide pourraient ne pas être disponibles dans votre produit.

Le Guide de l'utilisateur de Transactions intersociétés contient les chapitres suivants :

#### • Chapitre 1 : Concepts clés de Transactions intersociétés

Transactions intersociétés vous permet de créer et de ventiler des transactions impliquant plusieurs sociétés. Découvrez les principaux concepts concernant le fonctionnement de Transactions intersociétés et la manière dont il peut vous aider à gérer des transactions pour votre société.

#### • Chapitre 2 : Configuration de Transactions intersociétés

Définissez des enregistrements et spécifiez des options pour déterminer comment Transactions intersociétés traite les transactions et interagit avec d'autres modules de Sage 300.

#### • Chapitre 3 : Utiliser ICT de Comptes fournisseurs

Utilisez Comptes fournisseurs ICT pour saisir des factures, des notes de crédit, des notes de débit et des frais d'intérêt de Comptes fournisseurs pour des transactions intersociétés, ainsi que pour reporter des taxes comptabilisées séparément à des comptes du GL distincts dans la société de destination de chaque autorité fiscale.

Remarque : Pour obtenir des renseignements sur les écrans et les rapports de CF qui ne sont pas associés aux transactions ICT, consultez l'aide de Comptes fournisseurs.

#### • Chapitre 4 : Utiliser ICT du Grand livre

Utilisez ICT General Ledger pour reporter des transactions et des lots du GL, ainsi que pour générer des rapports sur les transactions et les lots.

Remarque : Pour obtenir des renseignements sur les écrans du GL et les rapports qui ne sont pas associés aux transactions ICT, consultez l'aide de Grand livre.

#### • Chapitre 5 : Impression des rapports de Transactions intersociétés

Utilisez les écrans des rapports de Transactions intersociétés pour imprimer des rapports analytiques et des rapports de configuration.

#### • Annexe A : Guides des écrans de Transactions intersociétés

Découvrez comment trouver et utiliser les écrans de Sage 300. Chaque guide d'écran comprend des renseignements sur la navigation, de l'aide sur les champs et une liste de tâches que vous pouvez réaliser dans l'écran.

#### • Annexe B : Autorisations de sécurité ICT

Si la sécurité est activée pour votre système Sage 300, l'administrateur du système doit assigner ces autorisations de sécurité aux utilisateurs pour les écrans de Intercompany Transactions.

Cette annexe décrit les autorisations que vous pouvez assigner aux utilisateurs de Transactions intersociétés.

#### • Annexe C : Outils, astuces et raccourcis pour la saisie des données

Utilisez ces outils et raccourcis pour accélérer la saisie des données dans Sage 300.

#### • Annexe D : Soutien et ressources

Trouvez le soutien et les ressources dont vous avez besoin pour que votre logiciel Sage 300 soit rapidement opérationnel.

## <span id="page-9-0"></span>Chapitre 1: Concepts clés dans Transactions intersociétés

Transactions intersociétés vous permet de créer et de ventiler des transactions impliquant plusieurs sociétés. Découvrez les principaux concepts concernant le fonctionnement de Transactions intersociétés et la manière dont il peut vous aider à gérer des transactions pour votre société.

## <span id="page-9-1"></span>À propos de Transactions intersociétés

Transactions intersociétés (ICT) réduit de manière significative le montant de travail requis pour traiter des transactions entre sociétés.

Vous pouvez utiliser ICT pour saisir des transactions qui affectent plusieurs sociétés en créant automatiquement des transactions dans chacune des sociétés affectées.

#### Exemple :

L'entreprise A règle une charge de 100 \$ au nom de l'entreprise B. Sans ICT, vous devriez créer deux écritures de journal séparées dans chacun des livres auxiliaires de la manière suivante :

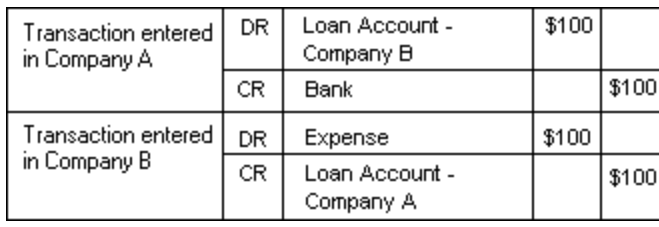

Avec ICT, vous pouvez créer une écriture de journal unique qui ressemble à ce qui suit :

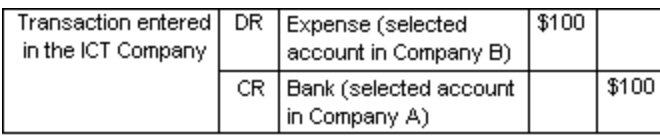

Lorsque vous reportez cette transaction, ICT génère automatiquement deux écritures de journal distinctes pour l'entreprise A et l'entreprise B qui sont identiques aux deux écritures de journal affichées ci-dessus.

ICT prend en charge les types de transaction suivants :

- Les écritures de journal de Grand livre
- Les factures, notes de crédit, notes de débits et frais d'intérêt de Comptes fournisseurs

Le composant Grand livre dans ICT utilise « GI » comme code source de transaction de deux caractères. Le composant Comptes fournisseurs dans ICT utilise « AI » comme code source de transaction de deux caractères.

#### Utilisation des écrans de ICT Transaction Entry

Transactions intersociétés fournit deux écrans de saisie des transactions : l'un pour les lots d'écritures de journaux de Grand livre et l'autre pour les lots de factures de Comptes fournisseurs.

Ces écrans sont pratiquement identiques aux écrans correspondants dans Grand livre et Comptes fournisseurs. Les seules différences significatives sont un champ Originator et deux colonnes supplémentaires dans la table de ventilation (Destination et Route).

- Originator. Les transactions d'un lot ICT peuvent avoir plusieurs sociétés d'origine. La société d'origine est spécifiée au niveau de la saisie.
- Destination. Il s'agit de la société de destination-la société à laquelle la ligne de ventilation sera assignée. Par défaut, ce champ affiche la société d'origine.

#### Remarque :

Dans certains détails de transaction, la société d'origine sera également la destination. Par exemple :

- Dans CF ICT, lorsqu'une facture répertorie les articles de la société d'origine, ainsi que ceux d'une deuxième société de destination. (Consultez "À [propos](#page-25-1) du report des transactions ICT de Comptes [fournisseurs"](#page-25-1) (page 21) et "À [propos](#page-33-1) du report des [transactions](#page-33-1) ICT du Grand livre" (page 29).)
- Dans la majorité des transactions ICT du GL, pour enregistrer les détails suivants : Détails de Comptes fournisseurs, de Comptes clients, de paiement ou d'encaissement dans la société d'origine.
- Dans ICT du GL, lorsque la destination n'est pas l'origine, le détail est reporté au compte de prêts Intercompany dans la société d'origine.
- Route. Il s'agit de la route à utiliser pour le détail de transaction.

Vous devez saisir un numéro de route chaque fois que la société d'origine et la société de destination sont différentes.

Si la société d'origine est également la destination, ICT met le numéro de route à zéro et vous ne pouvez pas le changer.

#### À propos des périodes comptables verrouillées dans Transactions intersociétés

Notez que ICT vérifie l'état d'une période comptable lorsque vous saisissez des dates dans les transactions, lorsque vous créez des lots ou lorsque vous reportez des transactions.

• Lorsque vous créez un lot de Comptes fournisseurs dans ICT, le programme vérifie l'état de la période comptable pour Comptes fournisseurs dans la société ICT.

Si la période comptable est verrouillée pour Comptes fournisseurs, le programme affichera un message d'avertissement lorsque l'option Période comptable verrouillée est fixée sur Erreur ou Avertissement dans Profil de l'entreprise.

• Lorsque vous saisissez une facture, note de débit, note de crédit ou frais d'intérêt de Comptes fournisseurs dans ICT, le programme vérifie le calendrier fiscal de la société d'origine.

Si la période comptable est verrouillée pour Comptes fournisseurs, le programme affiche une erreur, un message d'avertissement ou n'affiche aucun message (en fonction des paramètres définis dans Profil de l'entreprise).

• Lorsque vous reportez un lot de Comptes fournisseurs dans ICT, le programme vérifie l'état de la période comptable pour Grand livre et Comptes fournisseurs dans chaque société ICT.

Si la période comptable est verrouillée pour Grand livre, vous ne pouvez pas reporter le lot. Le programme crée un lot d'erreurs et enregistre la saisie dans un rapport d'erreurs.

Si la période comptable est verrouillée pour Comptes fournisseurs et l'option Période comptable verrouillée indique Erreur, vous ne pouvez pas reporter le lot. Le programme crée un lot d'erreurs et enregistre la saisie dans un rapport d'erreurs.

• Lorsque vous saisissez une écriture de journal de Grand livre dans ICT, le programme vérifie l'état de la période comptable pour Grand livre dans la société d'origine.

Si la période est verrouillée pour Grand livre, le programme affiche une erreur.

• Lorsque vous reportez un lot de Grand livre dans ICT, le programme vérifie l'état de la période comptable pour Grand livre dans chaque société distante.

Si la période comptable est verrouillée pour Grand livre dans toute autre société, le programme affiche une erreur et vous ne pouvez pas reporter le lot.

## <span id="page-11-0"></span>À propos des routes

Les routes définissent les relations entre les sociétés. Pour définir une route, vous répertoriez chacune des sociétés sur la route, de la société d'origine (la société qui traite la transaction) à la destination (la société qui finalement reçoit l'écriture) et spécifiez les comptes de prêts intersociétés de chaque société sur la route. Chaque société sur la route constitue un niveau. Le niveau 1 doit être la société d'origine. Le dernier niveau est la société de destination.

Une route peut relier directement deux sociétés, mais il peut aussi y avoir des sociétés intermédiaires entre la société d'origine et la société de destination.

ICT reconnaît que, dans certaines circonstances, il pourrait y avoir plusieurs sociétés sur une route reliant les sociétés d'origine et de destination. Ces sociétés sont appelées sociétés intermédiaires.

Par exemple, l'entreprise A peut ne pas être directement reliée à l'entreprise B. Au lieu de cela, l'entreprise A et l'entreprise B peuvent être reliées à l'entreprise C.

Vous pouvez avoir un nombre illimité de sociétés intermédiaires sur la même route.

Plusieurs utilisateurs peuvent accéder simultanément à l'écran Routes et plusieurs utilisateurs peuvent accéder à l'écran pendant le report de lots ICT de CF et ICT du GL.

#### Remarques :

- Aucune supposition n'est faite sur la route par défaut dans aucun module.
- ICT valide les routes lorsque vous ajoutez une nouvelle ligne; toutefois, seulement les premiers et derniers niveaux des sociétés sont validées lorsque vous cliquez sur Sauvegarder.
- Les routes ne peuvent pas être supprimées s'il y a des lots non reportés dans ICT du GL ou dans ICT de CF.
- Si vous n'avez pas défini de route entre la société d'origine et la société de destination, le programme affichera un message d'erreur et vous empêchera de terminer votre transaction.
- Si la société d'origine et la société de destination sont les mêmes, la route doit alors être zéro.
- Si vous modifiez un lot qui était marqué Prêt à reporter, son état reviendra à « saisi ».
- Si les ventilations ne sont pas égales au total du document, un message d'avertissement s'affiche lorsque vous sauvegardez l'écriture. Vous devez corriger l'écriture avant de pouvoir reporter le lot.
- Pour supprimer un niveau, sélectionnez une ligne puis appuyez sur la touche Supprimer de votre clavier. Le bouton Delete de l'écran supprime la route entière, et pas uniquement le niveau voulu.

#### Exemple 1 : Routage de transactions avec ou sans sociétés intermédiaires

Le diagramme suivant illustre deux routes possibles :

- $\bullet$  La route 1 affiche des transactions venant de l'entreprise A, avec l'entreprise B comme destination des transactions.
- La route 2 affiche des transactions avec la même société d'origine (Entreprise A) et de destination (Entreprise B), passant par une société intermédiaire, l'entreprise C.

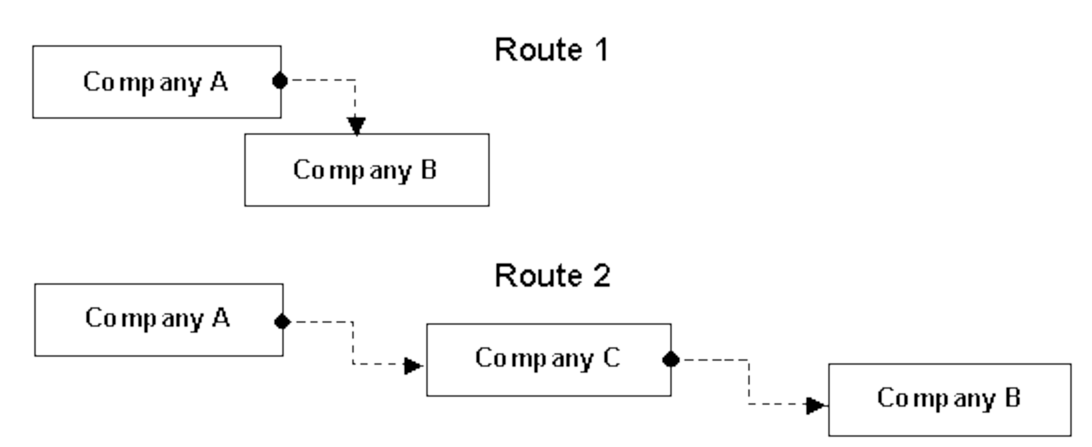

#### Exemple 2 : Routage de transactions via des sociétés intermédiaires

Dans cet exemple, l'entreprise A règle 100 \$ pour le compte de l'entreprise B, en acheminant les transactions via l'entreprise C.

La saisie ICT, qui utilise l'entreprise A comme société d'origine, est la suivante :

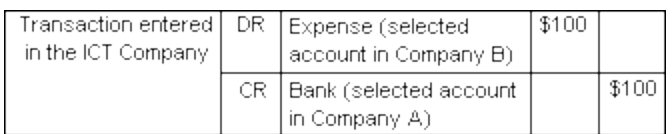

Lorsque cette saisie est reportée dan ICT, les saisies suivantes sont créées dans chaque société :

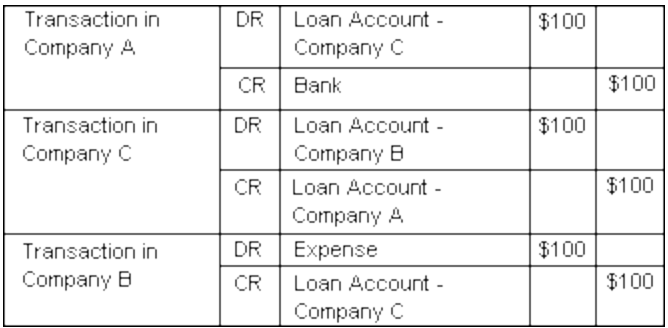

#### Mise à jour des routes

La définition des routes (appelée aussi la mise à jour des routes) consiste à choisir des sociétés et leurs comptes de prêts, afin de pouvoir capturer des saisies dans ICT sans avoir besoin de spécifier des comptes de prêts séparément. Le programme accède à ces comptes lors du report des lots.

#### **Multidevise**

Si la société d'origine et la société de destination n'utilisent pas la même devise fonctionnelle, la devise fonctionnelle de la société d'origine sera utilisée comme devise de transaction dans les sociétés intermédiaires et de destination.

Remarque : Vous pouvez modifier des routes qui ont déjà été créées en sélectionnant le dépisteur ou les boutons de navigation à côté du champ Route (en haut de l'écran), puis en choisissant une route dans la liste. Vous pouvez modifier les données qui s'affichent dans les champs et les colonnes et cliquer sur Sauvegarder ou utiliser les données pour créer une nouvelle route en modifiant simplement le numéro de routage.

Si vous supprimez une route, ICT renumérotera toutes les routes restantes.

Important! Après la configuration d'une route, si vous apportez des modifications au plan comptable de n'importe quelle société appartenant à cette route (y compris la société d'origine et la société de destination), vous pourriez par inadvertance reporter à un compte non existant ou à un compte erroné la prochaine fois que vous utilisez la route. Assurez-vous de cliquer sur le bouton Update Accounts dans l'écran ICT Options lorsque vous changez des comptes dans n'importe quelle société.

Vous devez régulièrement vérifier que les codes des comptes dans vos routes sont corrects. (Si vous avez des privilèges au niveau d'administrateur, vous pouvez utiliser la Vérification de l'intégrité des données pour détecter des problèmes éventuels. Pour en savoir plus sur la vérification de l'intégrité des données, consultez l'aide de Gestionnaire de système.)

## <span id="page-14-0"></span>À propos des sociétés utilisant des dates de fin d'exercice différentes

Si vous incluez des entreprises avec fins d'exercice différentes dans la même route, Transactions intersociétés ajuste automatiquement le numéro de la période lorsqu'il crée des transactions dans les sociétés intermédiaires et de destination.

ICT utilise la procédure suivante pour assigner des dates et des périodes comptables à toutes les transactions :

• ICT utilise le calendrier fiscal de la société d'origine pour toutes des saisies de transaction. (ICT n'utilise pas le calendrier fiscal défini dans la société ICT.)

- Pour calculer la période fiscale des sociétés intermédiaires et de destination, ICT part de la date de fin de la période à laquelle la transaction est reportée dans la société d'origine, puis détermine dans quelle période cette date tombe pour chaque société intermédiaire et pour la société de destination.
- Dans les sociétés intermédiaires et de destination, ICT utilise la date de fin de la période comptable de la société d'origine comme date de transaction pour les écritures de journal.

#### Exemple : Sociétés d'origine et de destination avec des dates de fin d'exercice différentes

Dans l'exemple suivant, les entreprises d'origine et de destination utilisent des calendriers fiscaux avec des dates de fin d'exercice différentes :

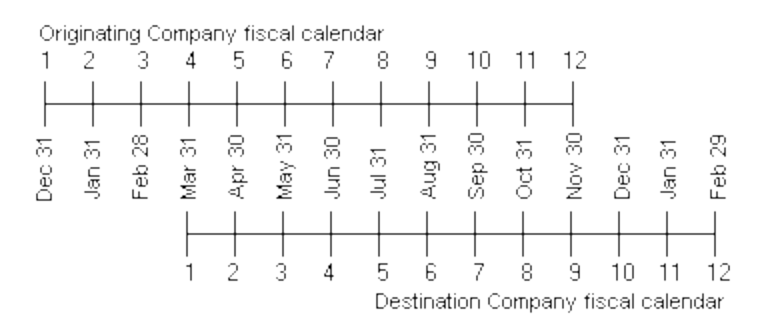

La saisie suivante dans Grand livre ICT affiche une charge réglée par la société d'origine au nom de la société de destination :

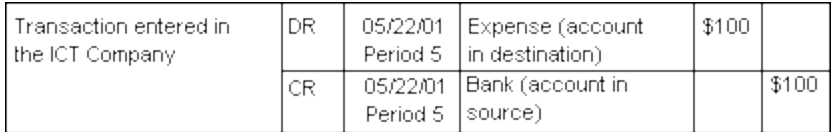

Lorsque cette saisie est reportée dan ICT, les saisies suivantes sont créées dans chaque société :

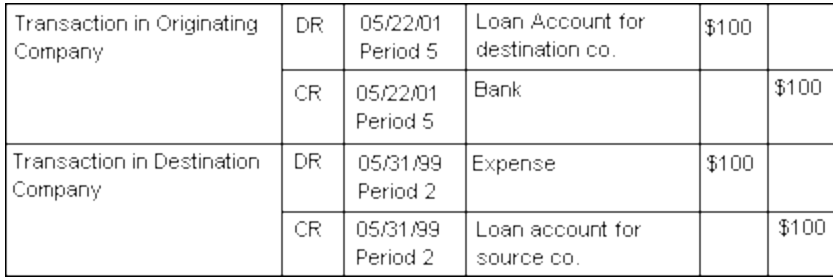

## <span id="page-16-0"></span>À propos des transactions multidevises

Transactions intersociétés fournit la même prise en charge pour la saisie et le traitement des transactions multidevises que celle fournie par Comptes fournisseurs et Grand livre. Il vous permet aussi de ventiler des transactions à des sociétés utilisant différentes devises fonctionnelles.

Remarque : La devise fonctionnelle des transactions est la devise fonctionnelle de la société d'origine —et non la devise fonctionnelle de la société ICT.

Toutes les conversions de devise sont faites de la devise de la société d'origine à la devise des sociétés intermédiaires et de destination. ICT utilise les taux dans les tables de taux de la base de données du système et le type de taux pour chaque route spécifiée sur l'écran ICT Routes.

La société ICT doit être configurée comme société multidevise.

Remarque : Toutes les sociétés utilisant ICT utilisent la même de base de données du système; vous pouvez donc ouvrir une des sociétés multidevises utilisant ICT et modifier les taux de change dans Services communs.

Chaque société intermédiaire et de destination doit correspondre à l'une des options suivantes :

- Une société multidevise qui accepte la devise fonctionnelle de la société d'origine comme devise source.
- Une société à devise unique avec la même devise fonctionnelle que la société d'origine.

Remarque : Lorsqu'une société de destination utilise une seule devise, les devises fonctionnelles des sociétés d'origine et de destination doivent être les mêmes.

## <span id="page-17-0"></span>Chapitre 2: Configuration de Transactions intersociétés

Configurez Transactions intersociétés pour créer et pour ventiler des transactions impliquant plusieurs sociétés. Cela implique la configuration d'options, de routes, de séries de ventilation et de comptes de taxe qui déterminent comment les transactions circulent entre les sociétés.

Remarque : Vous n'activez pas ICT dans les sociétés intermédiaires ou de destination uniquement dans la société qui produit des transactions (c'est-à-dire, dans l'origine).

#### Avant de commencer

- 1. Créez une base de données d'entreprise (la société ICT) qui sera utilisée seulement pour les transactions intersociétés d'origine. Pour obtenir de plus amples renseignements à propos de la création des bases de données d'entreprise, consultez le Guide d'installation et d'administration de Sage 300.
- 2. Dans cette société, activez les programmes suivants :
	- Transactions intersociétés
	- Gestionnaire de système
	- Grand livre
- 3. Si vous utilisez Comptes fournisseurs dans une société distante ou si vous créerez des transactions de CF dans la société ICT, activez les programmes suivants dans la société ICT :
	- Comptes fournisseurs
	- Services de taxes
- 4. Si vous utilisez Gestion de projet dans une société distante, activez Gestion de projet dans la société ICT.

#### Pour configurer ICT :

- 1. Ouvrez Transactions intersociétés > ICT Setup > Options.
- 2. Si la société ICT est une société multidevise, une option multidevise apparaît à coté du champ Devise fonctionnelle. Pour permettre des transactions multidevises entre des sociétés,

sélectionnez cette option puis cliquez sur Sauvegarder.

Important! Comme ailleurs dans Sage 300, une fois que vous sélectionnez l'option multidevise et la sauvegardez, vous ne pouvez pas la modifier.

#### Remarques :

- Après avoir sélectionné l'option multidevise, vous devez cliquer sur Sauvegarder avant d'insérer des sociétés.
- Lorsque vous sélectionnez multidevise, la devise fonctionnelle des transactions ICT de CF et ICT du GL est déterminée par la société d'origine.
- Lorsque vous sélectionnez multidevise, la devise de transaction des transactions ICT de CF est déterminée par la devise du fournisseur (comme dans CF).
- La devise de transaction d'une saisie de transaction du GL créée dans des sociétés d'origine, intermédiaires et de destination est la devise fonctionnelle de la saisie de transaction ICT du GL dont elle provient, lorsque l'une des conditions suivantes est remplie :
	- La société d'origine, intermédiaire ou de destination est à devise unique.
	- Le paramètre de niveau de route est sur Non pour l'option Conserver devise de transaction.

Autrement, la devise de transaction est la même que celle de la ligne ICT du GL.

3. Cliquez sur le bouton Actualiser info société.

Il est alors possible de sélectionner des sociétés dans la colonne **Société** de la table.

- 4. Saisissez les renseignements du compte et de report pour chaque société pour laquelle vous saisirez des transactions.
	- a. Dans la colonne Société de la table, cliquez sur le Dépisteur cu puis sélectionnez une société.

#### Remarques :

- Le dépisteur affiche les sociétés qui utilisent la même base de données du système que celle de la société ICT. Les programmes activés pour ces sociétés (ainsi que leurs versions) doivent correspondre à ceux de la société ICT (par exemple, GL). Les sociétés qui utilisent d'autres bases de données du système ne figurent pas dans le rapport.
- Si aucune société ne s'affiche dans le dépisteur ou si le dépisteur ne s'ouvre pas, cliquez de nouveau sur le bouton Actualiser info société. Si le dépisteur ne s'ouvre toujours pas, vérifiez que les sociétés distantes que vous voulez utiliser pour les transactions utilisent la même base de données du système que la société ICT et que leurs programmes ont été activés.

Après avoir sélectionné une société, son nom, son état (actif ou inactif) et sa devise fonctionnelle apparaissent dans la table.

- b. Spécifiez si vous voulez reporter des lots du GL et de CF pour la société.
- c. Sélectionnez un compte d'attente de CF pour la société. (Il ne peut pas s'agir du compte de contrôle d'un livre auxiliaire et, lorsque l'option multidevise est activée, celui-ci doit être un compte multidevise pour toutes les devises.)

Remarque : Le report de facture ICT utilise le compte d'attente de CF. Après avoir sélectionné le compte, les utilisateurs n'ont pas besoin de le spécifier chaque fois qu'ils reportent.

- 5. Cliquez sur Enregistrer, puis fermez l'écran.
- 6. Ajouter des routes Pour des directives, consultez ["Ajouter](#page-20-0) des routes" (page 16).
- 7. Si vous reporterez des taxes comptabilisées séparément à des comptes du GL distincts dans la société de destination pour chaque autorité fiscale, ajoutez des comptes de taxe. Pour des directives, consultez "Ajouter des [comptes](#page-21-0) de taxe" (page 17).
- 8. Si vous avez besoin de définir des groupes de ventilation standards aux comptes du grand livre dans les sociétés de destination que vous utilisez lorsque vous entrez des transactions de fournisseurs, ajoutez des séries de ventilation. Pour des directives, consultez ["Ajouter](#page-21-1) des séries de [ventilation"](#page-21-1) (page 17).

#### Après avoir configuré Transactions intersociétés

Si vous modifiez les renseignements du compte du GL pour une des sociétés que vous avez configurées, ouvrez l'écran ICT Options et cliquez sur le bouton Actualiser comptes.

## <span id="page-20-0"></span>Ajouter des routes

Vous utilisez l'écran ICT Routes pour ajouter des routes et pour gérer des routes entre les sociétés.

Remarque : Pour supprimer un niveau, sélectionnez une ligne puis appuyez sur la touche Supprimer de votre clavier. Le bouton Delete de l'écran supprime la route entière, et pas uniquement le niveau voulu.

#### Pour ajouter une route :

- 1. Ouvrez Transactions intersociétés > ICT Setup > Routes.
- 2. Cliquez sur le bouton Nouveau in situé à côté du champ Routes.
- 3. Sélectionnez les sociétés d'origine et de destination.

Un numéro s'affiche dans le champ Numéro route.

Remarque : Si la route existe pour la combinaison de sociétés que vous avez sélectionnée, la table affiche les sociétés dans la route. Pour créer une nouvelle route, vous cliquez simplement sur le bouton Nouveau situé à côté du champ **Numéro route** : s'il n'existe aucune route pour cette combinaison de sociétés d'origine et de destination, le nombre dans le champ sera 1. Le programme ne vous permettra pas de saisir un numéro—vous devez accepter le prochain numéro chronologique.

- 4. Dans le champ Description route, saisissez une description de la nouvelle route.
- 5. Si vous voulez rendre la route inactive, sélectionnez l'option *inactif.*
- 6. Dans la table, saisissez les données de chaque société, de l'origine à la destination.
	- a. Dans le champ Société, sélectionnez la première société dans la route (niveau 1).
	- b. Spécifiez si vous voulez garder la devise de transaction dans la transaction du GL.
	- c. Spécifiez les comptes de prêts des sociétés.

Remarque : Pour le niveau 1, vous ne spécifiez que le compte de prêts de la prochaine société. Pour le dernier niveau (la destination), vous ne spécifiez que le compte de prêts de la société précédente.

- d. Sélectionnez la devise fonctionnelle et le type de taux, au besoin.
- 7. Répétez l'étape précédente pour chaque niveau, en finissant par la destination. Pour insérer un autre niveau, tabulez au-delà de la ligne actuelle ou appuyez sur la touche Insérer.

Remarque : Le champ Nombre de niveaux se met à jour chaque fois que vous ajoutez un nouveau niveau.

<span id="page-21-0"></span>8. Cliquez sur Ajouter pour ajouter une nouvelle route ou cliquez sur Sauvegarder si vous avez modifié une route existante.

### Ajouter des comptes de taxe

Utilisez l'écran ICT Tax Accounts pour reporter des taxes comptabilisées séparément à des comptes du GL distincts dans la société de destination pour chaque autorité fiscale.

#### Pour ajouter un compte de taxe :

- 1. Ouvrez Transactions intersociétés > ICT Setup > Tax Accounts.
- 2. Dans la colonne Originator, sélectionnez la société d'origine.
- 3. Dans la colonne Tax Authority, sélectionnez une autorité fiscale pour la société d'origine.

Remarque : L'autorité fiscale doit déjà exister dans la société d'origine.

- 4. Dans la colonne **Destination**, sélectionnez la société de destination.
- 5. Dans la colonne Tax Account, sélectionnez un compte de taxe auquel vous reporterez les taxes comptabilisées séparément.

Remarque : Le compte de taxe doit déjà exister dans la société de destination.

<span id="page-21-1"></span>6. Cliquez sur Sauvegarder.

### Ajouter des séries de ventilation

Vous utilisez le rapport ICT Distribution Sets pour définir des groupes de ventilation standards aux comptes du Grand livre dans les sociétés de destination que vous utilisez lorsque vous entrez des transactions de fournisseurs.

#### Remarques :

- Les comptes dans la série de ventilation doivent prendre en charge la devise de la société d'origine et la devise du fournisseur.
- Il se peut que vous ayez besoin de définir des séries de ventilation différentes pour les fournisseurs qui n'utilisent pas la même devise que la société d'origine.
- Si un fournisseur utilise une série de ventilation qui n'est pas définie dans Transactions intersociétés, le champ sera en blanc.

#### Pour ajouter ou modifier une série de ventilation :

- 1. Ouvrez Transactions intersociétés > ICT Setup > Distribution Sets.
- 2. Dans le champ Origine, sélectionnez la société pour laquelle vous voulez ajouter une série de ventilation.

Remarque : Comptes fournisseurs doit être activé pour la société.

- 3. Dans le champ Série de ventilation, sélectionnez une série existante à modifier ou cliquez sur la bouton Nouveau **pour créer une nouvelle série de ventilation.**
- 4. Si vous ajoutez une série de ventilation, saisissez une description d'un maximum de 60 caractères.
- 5. Spécifiez si la série est active ou inactive. (Vous pouvez fixer une série de ventilation actuelle à inactive si vous ne l'utilisez plus ou créer une nouvelle série de ventilation inactive si vous ne voulez pas l'utiliser tout de suite.)
- 6. Si vous avez sélectionné une société multidevise, spécifiez la code devise de la série.
- 7. Précisez la méthode de ventilation à utiliser.
	- Manuelle. Aucun montant alloué; vous saisissez manuellement les montants de la ventilation.
	- Ventiler en parts égales. Cette méthode divise le montant de manière égale entre tous les détails de ventilation.
	- Pourcentage fixe. Cette méthode vous permet de spécifier le pourcentage du montant total à allouer à chaque détail de ventilation.
	- Montant fixe. Cette méthode vous permet de spécifier un montant fixe pour chaque détail de ventilation.
- 8. Saisissez les renseignements de la route, du compte et de la ventilation pour chaque ligne dans la série de ventilation.
	- Destination. Le programme insère automatiquement le code de la société d'origine dans ce champ. Il est possible de la modifier.
- Numéro route. Spécifiez le numéro de route qui connecte la société d'origine à la destination. (La route doit déjà exister.)
- Devise fonctionnelle. Ce champ affiche la devise fonctionnelle de la société de destination. (Cette colonne ne s'affiche que si la société ICT est multidevise.)
- Compte/Description du compte. Sélectionnez un compte du GL qui existe dans la société de destination.
- Description de la ligne. Saisissez une description (un maximum de 60 caractères). Elle s'affichera lors de la saisie d'une facture ICT de CF.
- Montant/pourcentage ventilé. Saisissez le montant ou le pourcentage répartis à la ligne de ventilation. (Cette colonne ne s'affiche que si vous sélectionnez les méthodes de ventilation Montant fixe ou Pourcentage fixe.)
- 9. Cliquez sur Ajouter pour ajouter une nouvelle série ou cliquez sur Sauvegarder si vous avez modifié une série existante.

## <span id="page-25-0"></span>Chapitre 3: Utiliser ICT de Comptes fournisseurs

Utilisez Comptes fournisseurs ICT pour saisir des factures, des notes de crédit, des notes de débit et des frais d'intérêt de Comptes fournisseurs pour des transactions intersociétés, ainsi que pour reporter des taxes comptabilisées séparément à des comptes du GL distincts dans la société de destination de chaque autorité fiscale.

Remarque : Pour obtenir des renseignements sur les écrans et les rapports de CF qui ne sont pas associés aux transactions ICT, consultez l'aide de Comptes fournisseurs.

### <span id="page-25-1"></span>À propos du report des transactions ICT de Comptes fournisseurs

Lorsque vous reportez un lot de transactions intersociétés de Comptes fournisseurs (un lot « ICT de CF »), Transactions intersociétés réalise les actions suivantes :

#### • Crée un lot ICT du GL dans la société d'origine (l'origine).

Le lot ICT du GL comprend une ligne de détail pour chaque ligne de détail dans le lot ICT de CF. (L'origine est définie dans l'en-tête du lot ICT de CF.)

Les lignes de détails ICT du GL débitent la même destination, le même numéro de route et les mêmes comptes de charges du grand livre que les détails ICT de CF, mais ils reportent le montant du solde au compte d'attente de CF défini dans l'écran ICT Options au lieu de Comptes fournisseurs. Pour obtenir de plus amples renseignements, consultez ["Écran](#page-53-0) ICT [Options"](#page-53-0) (page 49)

Le cas échéant, ICT ajoute des lignes de détails de gain ou de perte de change pour les transactions multidevises au lot ICT du GL (car les factures, les notes de crédit ou les notes de débit peuvent générer des gains ou pertes de change en raison d'écarts d'arrondi).

#### • Crée un lot ICT du GL dans la société d'origine (l'origine).

Pour chaque saisie du lot ICT de CF, ICT crée une saisie équivalente dans le module Comptes fournisseurs de la société d'origine. Cette saisie contient un détail pour chaque ligne de détail dans la saisie ICT de CF, mais elle est ventilée au compte d'attente de CF défini dans l'écran

ICT Options au lieu de Comptes fournisseurs. Pour obtenir de plus amples renseignements, consultez "Écran ICT [Options"](#page-53-0) (page 49)

La ventilation de taxe dans CF provient également de la transaction ICT de CF.

Remarque : Le report du lot ICT de CF crée des nouveaux lots ICT du GL dans la société ICT, avec la même société d'origine, et crée aussi des lots de Comptes fournisseurs dans la société d'origine.

Le report du lot ICT du GL est la seule procédure dans ICT qui crée des lots dans les sociétés intermédiaires ou de destination. Le report ICT de CF utilise cette fonction de report du lot ICT du GL au lieu de créer lui-même des saisies directement dans les sociétés intermédiaires ou de destination.

Le contenu du lot est conservé durant le report, ce qui vous permet d'ouvrir et d'afficher des lots de factures ICT de CF ou d'imprimer des listes de lots.

Une fois que le lot ICT du GL et le lot de CF créés par le report du lot ICT de CF ont été reportés au grand livre de la société d'origine, le compte d'attente de CF aura un solde nul.

#### Exemple 1 : Report du lot ICT de Comptes fournisseurs

La société A (l'origine) saisit une facture de fournisseur dans un lot ICT de CF avec les ventilations suivantes (la colonne de gauche correspond au champ Société dans Saisie des factures) :

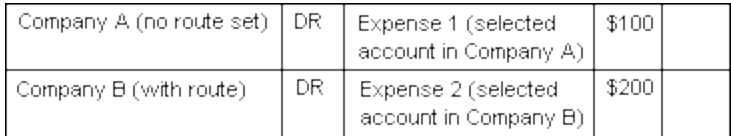

Lorsque vous reportez un lot de factures ICT de CF, ICT crée deux nouveaux types de lots :

- Un nouveau lot ICT du GL dans la société ICT avec la société A comme société d'origine.
- Un nouveau lot de Comptes fournisseurs dans la société A.

Le report ICT de CF crée des lots ICT du GL dans la société ICT avec la société A comme société d'origine. Le report du lot ICT du GL crée les transactions intersociétés pour la société A et la société B.

Le nouveau lot ICT du GL contient les détails de facture suivants :

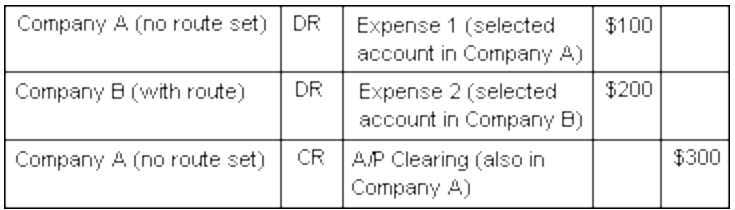

Le lot de Comptes fournisseurs dans la société A contient les détails de facture suivants :

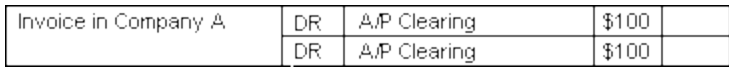

Comptes fournisseurs crée une saisie d'équilibrage au compte de contrôle de CF lorsque vous reportez la facture :

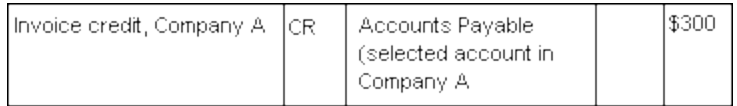

Vous pouvez voir sur cette transaction que le compte d'attente de CF dans la société A aura un solde nul lorsque le lot ICT du GL et le lot de CF sont complètement reportés, laissant un solde de Comptes fournisseurs de 300 \$.

Le lot du Grand livre créé dans la société A par le report ICT du GL contient les détails suivants :

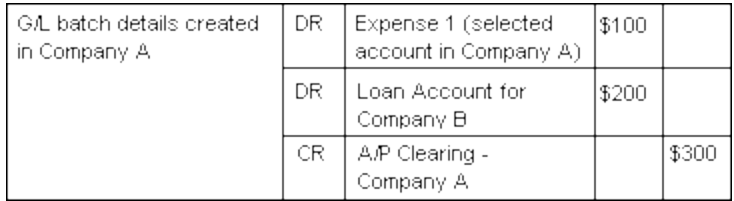

Le lot créé dans la société B contient les détails suivants :

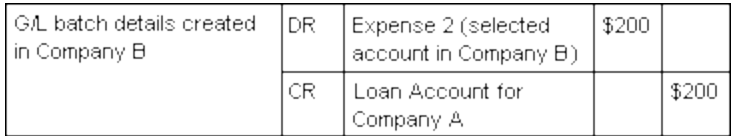

Si l'acheminement à la société B inclut des entreprises intermédiaires, le report ICT du GL crée une transaction paraissant à la transaction suivante :

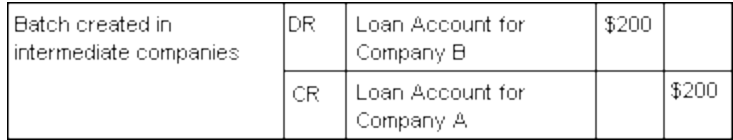

#### Exemple 2 : Report du lot ICT du Grand livre

La transaction dans l'exemple précédent est semblable à l'exemple de report du lot ICT du GL suivant.

La société A (l'origine) saisit une facture de fournisseur sous forme d'écriture de journal dans un lot ICT de CF dans la société ICT.

Remarque : La colonne de gauche correspond au champ Originator dans l'écran ICT Journal Entry. Elle indique la société à laquelle les détails appartiennent.

Dans ce cas-ci, la société A veut enregistrer le montant de crédit total dans le compte Comptes fournisseurs, la charge 1 dans le compte de charges approprié et la charge 2 dans un compte de prêts intersociété.

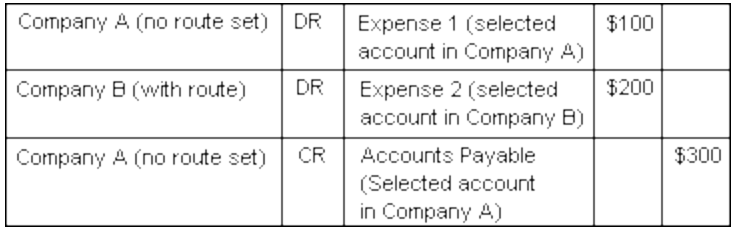

Lorsque le lot ICT du GL est reporté, ICT crée deux nouveaux lots du grand livre : un dans la base de données de la société A et un dans celle de la société B.

Le lot créé dans la société A contient les détails suivants :

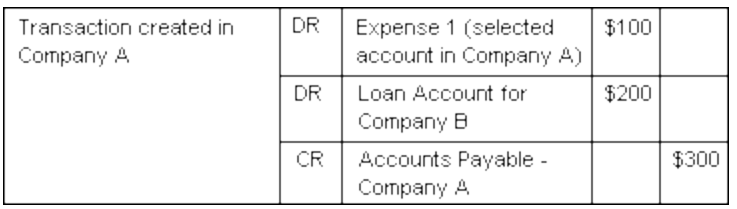

Le lot créé dans la société B contient les détails suivants :

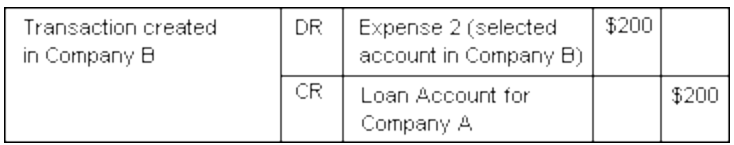

#### Diagramme de compte en T des comptes affectés par le report de facture

Le diagramme suivant affiche les transactions qui sont transmises aux grands livres de chaque société impliquée dans la facture intersociété décrite dans l'exemple du report du lot ICT de CF.

Remarque : Le solde du compte d'attente de CF dans la société d'origine sera nul dès que le lot de CF et le lot crée par ICT du GL sont reportés dans GL

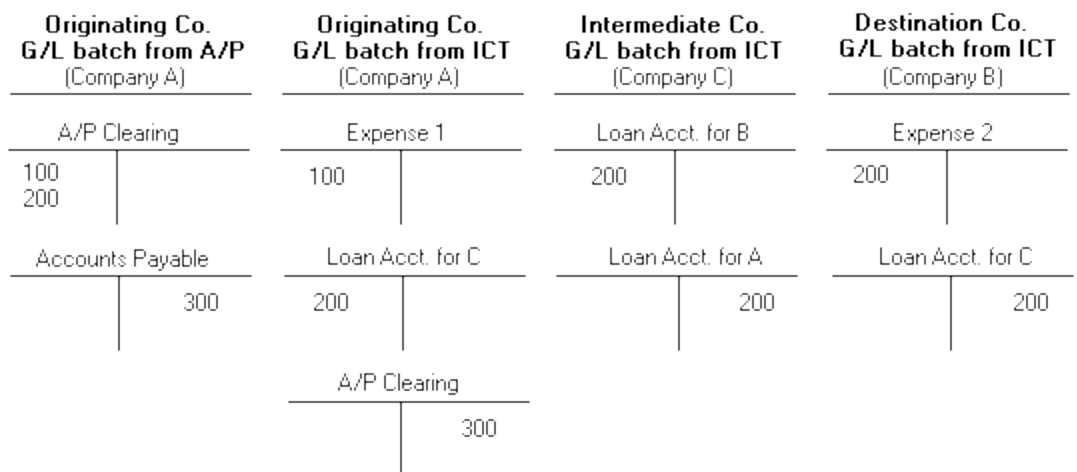

### <span id="page-29-0"></span>À propos du report de lots de factures ICT de Comptes fournisseurs

Lorsque vous reportez un lot de factures ICT de CF, Transactions intersociétés crée deux types de lots :

- <sup>l</sup> Un lot de factures de Comptes fournisseurs dans la société d'origine (l'origine)
- Un lot du Grand livre dans la société ICT

ICT ajoute les informations d'audit aux en-têtes du lot, ainsi qu'aux transactions et aux détails de transaction individuels.

#### Lots de factures de CF créés dans la société d'origine

Les lots de Comptes fournisseurs créés en reportant un lot ICT de CF contiennent les informations suivantes :

- Description du lot. La description du lot est générée en suivant le schéma Du numéro entreprise de société ICT (AI seq report nnn lot x), NuméroEntreprise correspondant à la la société ICT, nnn au numéro de séquence de report généré et x au numéro du lot ICT de CF .
- Description de facture/note de crédit/note de débit/intérêt. Le champ de description pour la saisie contient la même description que la saisie originale ICT de CF
- . N° document. Ce champ contient les mêmes informations que la saisie originale ICT de CF (ainsi que les champs PO Number et Order Number).

#### Lots ICT du GL créés dans la société ICT

Les lots du Grand livre créés en reportant un lot ICT de CF contiennent les informations suivantes :

- Description du lot. La description du lot est générée en suivant le schéma Du numéro entreprise de société ICT (AI seq report nnn lot x), NuméroEntreprise correspondant à la la société ICT, nnn au numéro de séquence de report généré et x au numéro du lot ICT de CF .
- Journal Entry Description. Le champ de description pour la saisie contient la même description que la saisie originale ICT de CF
- Source code. Le code source est AI-IN pour une facture, AI-CR pour une note de crédit, AI-DB pour une note de débit et AI-IT pour un document d'intérêt.
- Detail Line Description. Le champ de description contient la même description que le champ original de description de ligne ICT de CF.
- Reference Number Ce champ contient la référence générée sous le format  $N^{\circ}$  société d'origine-N° fournisseur-N° doc.

Exemple : SAM01 1200-DOC#LOT 39-1

### <span id="page-30-0"></span>À propos des rapports ICT de Comptes fournisseurs

ICT de Comptes fournisseurs inclut le "Rapport ICT A/P [Unposted](#page-68-2) Invoice Batches" (page 64) qui est spécifique aux transactions ICT.

Pour obtenir de plus amples renseignements sur les rapports de Comptes fournisseurs suivants qui sont disponibles à partir de ICT, ouvrez un rapport et appuyez sur la touche F1. (Cette action affiche l'aide de Comptes fournisseurs et non pas celle de ICT.)

- Rapport Liste des lots de CF. Lorsque vous imprimez le rapport Liste des lots de CF dans la société ICT, le seul type de lot disponible est Facture. (C'est à dire que vous ne pouvez pas imprimer des listes de lots de paiements et d'ajustements à partir d'une société ICT. L'option Récurent n'est pas non plus disponible dans ce rapport si vous l'imprimez à partir de la société ICT.)
- Rapport État du lot de CF. Lorsque vous imprimez le rapport État du lot de factures de CF dans la société ICT, le seul état de lot disponible est Facture. (C'est à dire que vous ne pouvez pas imprimer des rapports qui incluent des états de lot Paiement et Ajustement à partir d'une société ICT. L'option Récurent n'est pas non plus disponible si vous imprimez ce rapport dans la société ICT.)
- Rapport Journaux de report de CF. Lorsque vous imprimez le rapport Journaux de report de CF dans la société ICT, le seul journal de report disponible est Facture. (C'est à dire que vous ne pouvez pas imprimer les rapports de journaux de paiement, ajustement, réévaluation et réévaluation provisoire à partir de la société ICT.)
- Rapport Erreurs de report de CF. Lorsque vous imprimez le rapport Erreurs de report de CF dans la société ICT, le seul rapport disponible est le rapport Erreur de report de factures. (C'est à dire que vous ne pouvez pas imprimer les rapports d'erreurs de paiement et erreurs d'ajustement à partir d'une société ICT.)

## <span id="page-31-0"></span>Activer les champs ICT pour Saisie des factures de CF

Lorsque ouvert dans la société dans laquelle ICT a été activé, l'écran Saisie des factures de CF affiche des champs supplémentaires utilisés dans les transactions ICT (que vous ne verrez pas dans les écrans Saisie des factures de CF de sociétés pour lesquelles ICT n'est pas activé).

Pour obtenir de plus amples renseignements sur ces champs, consultez "Écran Saisie des [factures](#page-65-1) ICT [de CF"](#page-65-1) (page 61).

#### Pour activer les champs ICT pour Saisie des factures de CF :

- 1. Dans la société d'origine, ouvrez Comptes fournisseurs > Fournisseurs > Fournisseurs.
- 2. Sélectionnez un fournisseur.
- 3. Sur l'onglet Facturation, sélectionnez soit 1099, soit SDPC dans le champ Déclaration de taxe.

Les champs N° taxe, Type et 1099/SDPC s'affichent.

- 4. Spécifiez le numéro de taxe, le type et le code de 1099/SDPC.
- <span id="page-31-1"></span>5. Cliquez sur **Sauvegarder** pour sauvegarder vos modifications.

### Effacer l'historique de CF

Utilisez l'écran ICT A/P Clear History pour effacer un ou tous les éléments suivants :

- Journaux de report de factures imprimés
- Erreurs de journaux de report de factures
- Lots de factures supprimés et reportés

Avertissement! Les journaux de report et les lots de factures sont supprimés définitivement et ne peuvent pas être récupérés.

#### Pour effacer l'historique de Comptes fournisseurs :

- 1. Ouvrez Transactions intersociétés > ICT Accounts Payable > A/P Clear History.
- 2. Si vous voulez effacer les journaux de report de facture imprimés, sélectionnez **Effacer** journaux de report de facture imprimés et spécifiez le dernier numéro de séquence de report de la plage de journaux de report de facture imprimés à effacer.
- 3. Si vous voulez effacer les erreurs du journal de report des factures, sélectionnez Effacer les erreurs du journal de report des factures et spécifiez le dernier numéro de séquence de report de la plage d'erreurs du journal de report des factures à effacer.
- 4. Si vous voulez effacer des lots de factures supprimés et reportés, sélectionnez Effacer lots de factures supprimés et reportés et spécifiez le dernier numéro de lot dans la plage de lots de factures supprimés et reportés à effacer.
- 5. Cliquez sur Traiter pour effacer l'historique.

## <span id="page-33-0"></span>Chapitre 4: Utiliser ICT du Grand livre

Utilisez ICT General Ledger pour reporter des transactions et des lots du GL, ainsi que pour générer des rapports sur les transactions et les lots.

Remarque : Pour obtenir des renseignements sur les écrans du GL et les rapports qui ne sont pas associés aux transactions ICT, consultez l'aide de Grand livre.

## <span id="page-33-1"></span>À propos du report des transactions ICT du Grand livre

Lorsque vous reportez un lot de transactions intersociétés du Grand livre (un lot « ICT du GL »), Transactions intersociétés réalise les procédures suivantes pour chaque ligne de ventilation des détails dans chaque saisie :

- · Si la société spécifiée dans la ligne de ventilation est la même que celle spécifiée dans l'en-tête du lot (en d'autres termes, si la société d'origine et de destination sont les mêmes), la ligne est ajoutée à un lot du Grand livre dans la société d'origine.
- Si la société de destination pour la ligne de ventilation n'est pas la même que la société d'origine, ICT crée des lignes de détails, des saisies et des transactions comme suit :
	- <sup>l</sup> Il crée une ligne de détails pour la société d'origine, du même montant que celui de la ligne originale, dans le compte de prêt de la prochaine société sur la route.
	- <sup>l</sup> Il crée une saisie pour chaque société intermédiaire sur la route sélectionnée, avec deux ventilations de détails pour les comptes de prêt de la société précédente et de la société suivante sur la route.
	- Il crée une transaction pour la société de destination (dont une partie va au compte spécifié dans la ligne de ventilation originale du lot ICT et l'autre partie va au compte de prêt de la société précédente sur la route).

En résumé :

- La société d'origine reçoit un détail de transaction dans son lot du GL pour chaque lot ICT du GL.
- Les sociétés intermédiaires et de destination reçoivent une transaction équilibrée pour chaque détail lorsque la destination est différente de l'origine.

#### Exemple : Report du lot ICT du Grand livre

La société A (l'origine) saisit une facture de fournisseur sous forme d'écriture de journal dans un lot ICT de CF dans la société ICT.

Remarque : La colonne de gauche correspond au champ Originator dans l'écran ICT Journal Entry. Elle indique la société à laquelle les détails appartiennent.

Dans ce cas-ci, la société A veut enregistrer le montant de crédit total dans le compte Comptes fournisseurs, la charge 1 dans le compte de charges approprié et la charge 2 dans un compte de prêts intersociété.

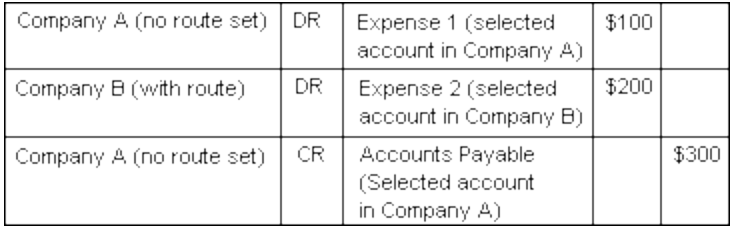

Lorsque le lot ICT du GL est reporté, ICT crée deux nouveaux lots du grand livre : un dans la base de données de la société A et un dans celle de la société B.

Le lot créé dans la société A contient les détails suivants :

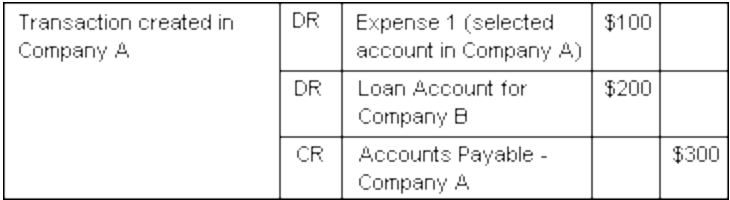

Le lot créé dans la société B contient les détails suivants :

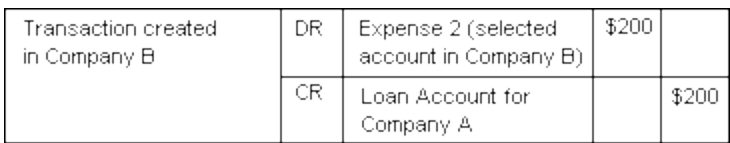

### <span id="page-34-0"></span>À propos du report des lots ICT du Grand livre

Lorsque vous reportez un lot de factures ICT du GL, Transactions intersociétés crée des lots du Grand livre dans les sociétés d'origine, intermédiaires et de destination.

Les lots du Grand livre contiennent les informations d'audit suivantes :

- Description du lot. La description du lot est générée en suivant le schéma Du NuméroEntreprise de société ICT (GI seq report nnn lot x), NuméroEntreprise correspondant à la la société ICT, nnn au numéro de séquence de report généré et x au numéro du lot ICT de GL.
- Journal Entry Description. Le champ de description de l'écriture de journal contient la même description que l'écriture originale ICT du GL.
- Source Code. Le code source sera le même que celui de la ligne ICT du GL.

Intercompany Transactions utilise les codes source du Grand livre suivants :

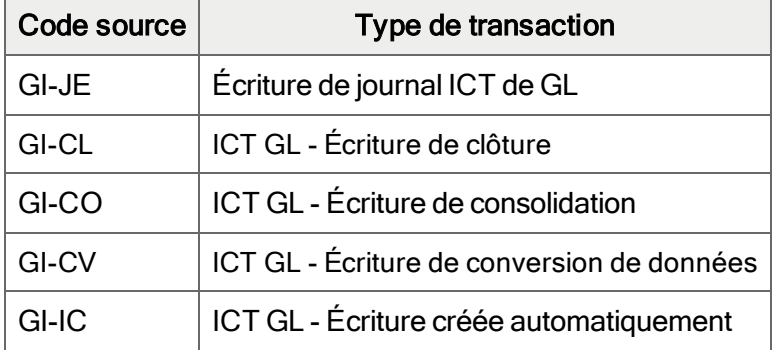

- Detail Line Reference. Les champs de référence des détails individuels dans chaque saisie contiennent le champ de référence provenant de la ligne ICT du GL originale.
- Detail Line Description. Le champ de description contient la même description que l'écriture originale ICT du GL.
- Detail Line Comment. Les champs de commentaire des détails individuels dans chaque saisie contiennent le même commentaire que celui de la ligne ICT du GL.

## <span id="page-35-0"></span>À propos des rapports ICT de Grand livre

Transactions intersociétés fournit les rapports ICT du GL suivants :

- "Rapport ICT G/L Loan Account [Reconciliation"](#page-72-1) (page 68)
- "Rapport ICT G/L [Unposted](#page-75-0) Batches" (page 71)

Pour obtenir de plus amples renseignements sur les rapports du Grand livre suivants qui sont disponibles à partir de ICT, ouvrez un rapport et appuyez sur la touche F1. (Cette action affiche l'aide du Grand livre et non pas celle de ICT.)

• Rapport Liste des lots de GL. Lorsque vous imprimez ce rapport du GL à partir de la société ICT, vous pouvez sélectionner :
- Tous les types, sauf Récurrent
- Tous les états

Vous pouvez inclure des lots déjà imprimés, mais vous ne pouvez pas inclure des champs optionnels de transactions, des références ou des commentaires.

- Rapport État du lot de GL. Lorsque vous imprimez ce rapport du GL à partir de la société ICT, vous pouvez sélectionner :
	- Tous les types, sauf Récurrent
	- Tous les états, sauf Report provisoire et Report provisoire en cours
- Rapport Journal de report de GL. Lorsque vous imprimez ce rapport du GL à partir de la société ICT, les rapports disponibles pour une société ICT sont :
	- Rapport Journaux de report
	- Rapport Erreur des journaux de report

<span id="page-36-0"></span>Vous ne pouvez pas inclure de champs optionnels dans ces deux rapports.

# Consulter l'historique des transactions

Utilisez l'écran ICT Transaction History Inquiry pour rechercher des transactions à l'aide du champ de description fourni pour la saisie de transaction.

#### Pour consulter l'historique des transactions :

- 1. Ouvrez Transactions intersociétés > ICT General Ledger > Transaction History Inquiry.
- 2. Dans le champ Entreprise, entrez le code de l'entreprise pour laquelle vous voulez consulter des transactions.
- 3. Dans le champ Compte, spécifiez un compte du grand livre de la société voulue.
- 4. Spécifiez une fin de période et un code source.

Remarque : Si vous ne spécifiez pas un code source, toutes les transactions seront affichées.

- 5. Sélectionnez une devise de transaction, si ce champ est disponible.
- 6. Cliquez sur Aller  $\overline{\mathbb{E}^+}$ .

Les détails de transaction sont affichés sur la table.

# <span id="page-37-0"></span>Effacer l'historique de Grand livre

Utilisez l'écran ICT A/P Clear History pour effacer des journaux de report imprimés et/ou des lots supprimés et reportés.

Avertissement! Les journaux de report et les lots sont supprimés définitivement et ne peuvent pas être récupérés.

## Pour effacer l'historique du Grand livre :

- 1. Ouvrez Transactions intersociétés > ICT General Ledger > G/L Clear History.
- 2. Si vous voulez effacer les journaux de report imprimés, sélectionnez Effacer journaux de report imprimés et spécifiez le dernier numéro de séquence de report de la plage de journaux de report imprimés à effacer.
- 3. Si vous voulez effacer des lots supprimés et reportés, sélectionnez Effacer lots supprimés et reportés et spécifiez le dernier numéro de lot dans la plage de lots supprimés et reportés à effacer.
- 4. Cliquez sur Traiter pour effacer l'historique.

# Chapitre 5: Impression des rapports ICT

Imprimez des rapports ICT pour consulter les renseignements de configuration d'entreprise, ainsi que sur les transactions et les lots de CF et de GL.

# <span id="page-39-0"></span>Sélectionner une destination d'impression

Vous pouvez imprimer les rapports vers une imprimante, à l'écran, dans un fichier ou en tant que pièce jointe d'un courriel.

Remarque : Si vous n'avez pas été assigné à un groupe de sécurité qui est autorisé à modifier la destination de l'impression, la seule destination disponible est une imprimante physique.

#### Pour sélectionner une destination d'impression :

- 1. Dans le bureau de Sage 300, cliquez sur Destination de l'impression.
- 2. Sélectionnez une destination d'impression :
	- Imprimante. Imprimer vers une imprimante physique.

Remarque : Si vous avez plusieurs imprimantes, vous pouvez indiquer l'imprimante à utiliser pour l'impression. Pour en savoir plus, consultez ["Sélectionner](#page-40-0) une imprimante pour [l'impression](#page-40-0) des rapports" (page 36).

Conseil : Si vous voulez confirmer la destination de l'impression, le format du papier et l'orientation chaque fois que vous imprimez un rapport, dans le bureau, cliquez sur Affichage > Préférences d'impression, puis sélectionnez Confirmer à l'impression.

• Aperçu. Afficher des rapports dans un écran d'aperçu.

Remarque : Dans l'écran d'aperçu, vous pouvez effectuer des tâches telles que sauvegarder le rapport dans un fichier ou l'imprimer vers une imprimante physique. • Fichier. Imprimer dans un fichier.

Lorsque vous imprimez, vous fournissez des informations concernant le fichier à créer, y compris :

- Le format (par exemple, PDF, DOC ou XLS).
- La destination.
- $\bullet$  Le nom.
- L'emplacement.
- Courriel. Imprimer des rapports comme pièces jointes d'un courriel.

Vous spécifiez le type de fichier à créer :

- Adobe Acrobat (PDF). Vous pouvez ouvrir les fichier PDF avec Adobe Acrobat Reader (que vous pouvez télécharger gratuitement sur le site Web d'Abode Software).
- Format RTF. Vous pouvez ouvrir les fichiers RTF avec la plupart des programmes de traitement de texte Windows et Linux.

Lorsque vous imprimez un rapport, Sage 300 crée une version PDF ou RTF du rapport et annexe le fichier correspondant à un nouveau message électronique.

<span id="page-40-0"></span>3. Cliquez sur OK.

# Sélectionner une imprimante pour l'impression des rapports

Lorsque votre destination d'impression est Imprimante, Sage 300 imprime les rapports vers votre imprimante par défaut de Windows, à moins que vous ayez assigné une imprimante spécifique au rapport.

La capacité d'assigner des imprimantes différentes aux divers rapports au moment de l'impression signifie que vous n'êtes pas obligé d'imprimer vers votre imprimante par défaut. Par exemple, vous pouvez imprimer des étiquettes d'article vers une imprimante différente de celle que vous utilisez pour imprimer les feuilles de calcul de l'inventaire.

## Pour assigner un rapport spécifique à une imprimante donnée :

- 1. Ouvrez l'écran du rapport que vous voulez assigner à une imprimante.
- 2. Dans l'écran du rapport, cliquez sur Fichier > Configuration de l'imprimante.

Le programme affiche l'imprimante par défaut de Windows, mais vous pouvez sélectionner une autre imprimante pour un rapport spécifique.

3. Sélectionnez l'option *Imprimante spécifique*, puis sélectionnez dans la liste l'imprimante que vous voulez utiliser pour ce rapport.

La liste d'imprimantes comprend toutes les imprimantes qui ont été ajoutées à la liste des imprimantes et des télécopieurs dans Windows.

- 4. Sélectionnez une source de papier si vous voulez utiliser un bac d'alimentation ou un papier particulier pour ce rapport.
- 5. Cliquez sur OK pour fermer l'écran Configuration de l'imprimante.

#### Pour supprimer l'imprimante assignée à un rapport donné :

- 1. Dans le bureau de Sage 300, effectuez l'une des actions suivantes :
	- Sélectionnez (mettez en surbrillance) l'icône du rapport, puis cliquez sur Objet > Restaurer paramètres par défaut.
	- Cliquez avec le bouton droit sur l'icône du rapport, puis cliquez sur Restaurer paramètres par défaut dans la liste qui s'affiche.
- 2. Dans l'écran Restaurer paramètres par défaut, sélectionnez l'option Paramètres de l'imprimante, puis cliquez sur OK.

Les paramètres d'impression du rapport sont restaurés aux paramètres par défaut du bureau.

## Pour que le programme vous invite à spécifier une imprimante et des options d'impression chaque fois que vous effectuez une impression :

Dans le bureau de Sage 300, cliquez sur Affichage > Préférences d'impression, puis sélectionnez Confirmer à l'impression.

# Options d'impression des rapports

Vous pouvez imprimer vos données de Sage 300 sur divers rapports afin de consulter les informations clé. Les rapports imprimés servent aussi d'outil de référence dans le cas où les données sauvegardées sur votre ordinateur seraient corrompues.

Sage 300 fournit quatre destinations pour l'impression des rapports. Vous pouvez :

- Imprimer vers une imprimante physique afin de créer une copie permanente des informations.
- Imprimer un aperçu sur votre écran afin de l'examiner rapidement.
- Imprimer dans un fichier que vous pouvez enregistrer, imprimer ultérieurement, importer dans un autre programme ou transférer vers un autre support électronique.
- Imprimer dans un courriel afin d'envoyer le rapport en tant que pièce jointe.

Pour obtenir des directives relatives à la configuration de la destination d'impression pour les rapports de Sage 300, consultez "Sélectionner une destination [d'impression"](#page-39-0) (page 35)

Si vous imprimez des rapports vers une imprimante physique, vous pouvez aussi spécifier une imprimante spécifique à utiliser pour imprimer un rapport. Pour obtenir des instructions, consultez ["Sélectionner](#page-40-0) une imprimante pour l'impression des rapports" (page 36).

# Impression des rapports de configuration ICT

Imprimez les rapports de configuration ICT pour consulter des renseignements sur les options, les routes, les séries de ventilation et les comptes de taxe.

## <span id="page-42-0"></span>Imprimer le rapport ICT Company Routes

Vous utilisez le rapport ICT Company Routes pour consulter une liste des routes auxquelles une société appartient. Vous pouvez affiner le rapport en incluant des routes pour lesquelles la société est l'origine de la transaction, la destination ou une société intermédiaire.

Pour obtenir de plus amples renseignements sur les routes, consultez ["Ajouter](#page-20-0) des routes" (page 16).

#### Pour imprimer le rapport ICT Company Routes :

- 1. Ouvrez Transactions intersociétés > ICT Setup > ICT Setup Reports > Company Routes.
- 2. Sélectionnez une entreprise.
- 3. Spécifiez si vous voulez afficher les routes lorsque l'entreprise est la société d'origine, de destination ou une partie d'une route (cette option inclut les deux premières).
- 4. Cliquez sur **Imprimer** pour imprimer le rapport.
	- Si vous imprimez vers une imprimante physique, la fenêtre Imprimer apparaît. Confirmez le choix de l'imprimante et le nombre de copies à imprimer, puis cliquez sur OK. Autrement, cliquez sur Annuler ou Configuration.
	- Si vous imprimez à l'écran (aperçu), le rapport s'affiche dans une nouvelle fenêtre. Vous pouvez imprimer le rapport ou l'exporter dans un fichier.

Remarque : Pour les clients Web, l'écran d'aperçu s'affiche initialement lorsque vous cliquez sur le bouton Imprimer.

<sup>l</sup> Si vous imprimez dans un fichier, la fenêtre Exporter le rapport apparaît. Spécifiez le format du fichier (par exemple, PDF, DOC ou XLS). Spécifiez également la destination du fichier :

- Application. Consultez le rapport dans une application permettant d'ouvrir des fichiers du format spécifié (par exemple, si vous spécifiez PDF comme format de fichier, le rapport s'ouvre dans Adobe Acrobat). Vous pouvez alors enregistrer le fichier.
- Fichier sur disque. Enregistrez le rapport à l'emplacement voulu.
- Microsoft Mail. Envoyez le rapport en tant que pièce jointe de courriel.

Vous pouvez entrer le nom d'un fichier ou répertoire qui n'existe pas et que le système créera lors de l'impression. Lorsque vous imprimer le rapport dans un fichier, un nom unique est lui assigné (comme par exemple, CS1000.TXT).

• Si vous imprimez dans un courriel, un message électronique apparaît avec le rapport en pièce jointe.

## <span id="page-43-0"></span>Imprimer le rapport ICT Distribution Sets

Vous utilisez le rapport ICT Distribution Sets pour définir des groupes de ventilation standards aux comptes du Grand livre dans les sociétés de destination que vous utilisez lorsque vous entrez des transactions de fournisseurs.

Pour obtenir de plus amples renseignements sur les séries de ventilation, consultez ["Ajouter](#page-21-0) des séries de [ventilation"](#page-21-0) (page 17).

#### Pour imprimer le rapport ICT Distribution Sets :

- 1. Ouvrez Transactions intersociétés > ICT Setup > ICT Setup Reports > Distribution Sets.
- 2. Dans les champs From/To Originator, spécifiez la plage d'entreprises à inclure sur le rapport.
- 3. Dans les champs From/To Distribution Sets, spécifiez la plage de séries de ventilations à inclure sur le rapport.
- 4. Cliquez sur **Imprimer** pour imprimer le rapport.
	- Si vous imprimez vers une imprimante physique, la fenêtre Imprimer apparaît. Confirmez le choix de l'imprimante et le nombre de copies à imprimer, puis cliquez sur OK. Autrement, cliquez sur Annuler ou Configuration.
	- Si vous imprimez à l'écran (aperçu), le rapport s'affiche dans une nouvelle fenêtre. Vous pouvez imprimer le rapport ou l'exporter dans un fichier.

Remarque : Pour les clients Web, l'écran d'aperçu s'affiche initialement lorsque vous cliquez sur le bouton Imprimer.

<sup>l</sup> Si vous imprimez dans un fichier, la fenêtre Exporter le rapport apparaît. Spécifiez le format du fichier (par exemple, PDF, DOC ou XLS). Spécifiez également la destination du fichier :

- Application. Consultez le rapport dans une application permettant d'ouvrir des fichiers du format spécifié (par exemple, si vous spécifiez PDF comme format de fichier, le rapport s'ouvre dans Adobe Acrobat). Vous pouvez alors enregistrer le fichier.
- Fichier sur disque. Enregistrez le rapport à l'emplacement voulu.
- Microsoft Mail. Envoyez le rapport en tant que pièce jointe de courriel.

Vous pouvez entrer le nom d'un fichier ou répertoire qui n'existe pas et que le système créera lors de l'impression. Lorsque vous imprimer le rapport dans un fichier, un nom unique est lui assigné (comme par exemple, CS1000.TXT).

• Si vous imprimez dans un courriel, un message électronique apparaît avec le rapport en pièce jointe.

## <span id="page-44-0"></span>Imprimer le rapport ICT Options

Vous utilisez le rapport ICT Options pour consulter une liste des options spécifiées dans l'écrans ICT Options d'une société.

Pour obtenir de plus amples renseignements, consultez ["Configuration](#page-17-0) de Transactions [intersociétés"](#page-17-0) (page 13).

## Pour imprimer le rapport ICT Options :

- 1. Ouvrez Transactions intersociétés > ICT Setup > ICT Setup Reports > Options.
- 2. Cliquez sur **Imprimer** pour imprimer le rapport.
	- Si vous imprimez vers une imprimante physique, la fenêtre Imprimer apparaît. Confirmez le choix de l'imprimante et le nombre de copies à imprimer, puis cliquez sur OK. Autrement, cliquez sur Annuler ou Configuration.
	- Si vous imprimez à l'écran (aperçu), le rapport s'affiche dans une nouvelle fenêtre. Vous pouvez imprimer le rapport ou l'exporter dans un fichier.

Remarque : Pour les clients Web, l'écran d'aperçu s'affiche initialement lorsque vous cliquez sur le bouton Imprimer.

- <sup>l</sup> Si vous imprimez dans un fichier, la fenêtre Exporter le rapport apparaît. Spécifiez le format du fichier (par exemple, PDF, DOC ou XLS). Spécifiez également la destination du fichier :
	- Application. Consultez le rapport dans une application permettant d'ouvrir des fichiers du format spécifié (par exemple, si vous spécifiez PDF comme format de

fichier, le rapport s'ouvre dans Adobe Acrobat). Vous pouvez alors enregistrer le fichier.

- Fichier sur disque. Enregistrez le rapport à l'emplacement voulu.
- Microsoft Mail. Envoyez le rapport en tant que pièce jointe de courriel.

Vous pouvez entrer le nom d'un fichier ou répertoire qui n'existe pas et que le système créera lors de l'impression. Lorsque vous imprimer le rapport dans un fichier, un nom unique est lui assigné (comme par exemple, CS1000.TXT).

• Si vous imprimez dans un courriel, un message électronique apparaît avec le rapport en pièce jointe.

## <span id="page-45-0"></span>Imprimer le rapport ICT Route Listing

Vous utilisez le rapport ICT Route Listing pour consulter une liste de routes définies dans la base de données de la société ICT. Vous pouvez afficher toutes les routes ou spécifier une plage.

#### Pour imprimer le rapport ICT Route Listing :

- 1. Ouvrez Transactions intersociétés > ICT Setup > ICT Setup Reports > Route Listing.
- 2. Spécifiez des plages de sociétés d'origine, de sociétés de destination et de numéros de routage à inclure dans le rapport.
- 3. Dans la section Trier par, spécifiez si vous triez le rapport par sociétés d'origine ou par sociétés de destination.
- 4. Cliquez sur Imprimer pour imprimer le rapport.
	- Si vous imprimez vers une imprimante physique, la fenêtre Imprimer apparaît. Confirmez le choix de l'imprimante et le nombre de copies à imprimer, puis cliquez sur OK. Autrement, cliquez sur Annuler ou Configuration.
	- Si vous imprimez à l'écran (aperçu), le rapport s'affiche dans une nouvelle fenêtre. Vous pouvez imprimer le rapport ou l'exporter dans un fichier.

Remarque : Pour les clients Web, l'écran d'aperçu s'affiche initialement lorsque vous cliquez sur le bouton Imprimer.

- <sup>l</sup> Si vous imprimez dans un fichier, la fenêtre Exporter le rapport apparaît. Spécifiez le format du fichier (par exemple, PDF, DOC ou XLS). Spécifiez également la destination du fichier :
	- Application. Consultez le rapport dans une application permettant d'ouvrir des fichiers du format spécifié (par exemple, si vous spécifiez PDF comme format de fichier, le rapport s'ouvre dans Adobe Acrobat). Vous pouvez alors enregistrer le fichier.
- Fichier sur disque. Enregistrez le rapport à l'emplacement voulu.
- Microsoft Mail. Envoyez le rapport en tant que pièce jointe de courriel.

Vous pouvez entrer le nom d'un fichier ou répertoire qui n'existe pas et que le système créera lors de l'impression. Lorsque vous imprimer le rapport dans un fichier, un nom unique est lui assigné (comme par exemple, CS1000.TXT).

• Si vous imprimez dans un courriel, un message électronique apparaît avec le rapport en pièce jointe.

## <span id="page-46-0"></span>Imprimer le rapport ICT Tax Accounts

Vous utilisez le rapport ICT Tax Accounts pour consulter une liste de comptes de taxe sélectionnés pour les sociétés d'origine et de destination.

Pour en savoir plus sur les comptes de taxe, consultez "Ajouter des [comptes](#page-21-1) de taxe" (page 17).

## Pour imprimer le rapport ICT Tax Accounts :

- 1. Ouvrez Transactions intersociétés > ICT Setup > ICT Setup Reports > Tax Accounts.
- 2. Spécifiez des plages de sociétés d'origine et de destination à inclure dans le rapport.
- 3. Dans la section Trier par, spécifiez si vous triez le rapport par sociétés d'origine ou par sociétés de destination.
- 4. Cliquez sur **Imprimer** pour imprimer le rapport.
	- Si vous imprimez vers une imprimante physique, la fenêtre Imprimer apparaît. Confirmez le choix de l'imprimante et le nombre de copies à imprimer, puis cliquez sur OK. Autrement, cliquez sur Annuler ou Configuration.
	- Si vous imprimez à l'écran (aperçu), le rapport s'affiche dans une nouvelle fenêtre. Vous pouvez imprimer le rapport ou l'exporter dans un fichier.

Remarque : Pour les clients Web, l'écran d'aperçu s'affiche initialement lorsque vous cliquez sur le bouton Imprimer.

- <sup>l</sup> Si vous imprimez dans un fichier, la fenêtre Exporter le rapport apparaît. Spécifiez le format du fichier (par exemple, PDF, DOC ou XLS). Spécifiez également la destination du fichier :
	- Application. Consultez le rapport dans une application permettant d'ouvrir des fichiers du format spécifié (par exemple, si vous spécifiez PDF comme format de fichier, le rapport s'ouvre dans Adobe Acrobat). Vous pouvez alors enregistrer le fichier.
	- Fichier sur disque. Enregistrez le rapport à l'emplacement voulu.

• Microsoft Mail. Envoyez le rapport en tant que pièce jointe de courriel.

Vous pouvez entrer le nom d'un fichier ou répertoire qui n'existe pas et que le système créera lors de l'impression. Lorsque vous imprimer le rapport dans un fichier, un nom unique est lui assigné (comme par exemple, CS1000.TXT).

• Si vous imprimez dans un courriel, un message électronique apparaît avec le rapport en pièce jointe.

# Imprimer des rapports ICT de Grand livre

Imprimez les rapports ICT General Ledger pour consulter des journaux de report, des lots du GL non reportés et les soldes des comptes de prêts intersociétés.

## Imprimer le rapport ICT G/L Loan Account Reconciliation

Vous utilisez le rapport ICT G/L Loan Account Reconciliation pour afficher une liste des soldes des comptes de prêts intersociétés (spécifiés dans la table Routes) entre les sociétés à la période sélectionnée pour le rapport.

Remarque : Le rapport répertorie uniquement les soldes en devise fonctionnelle; il n'affiche pas les taux de change et n'apparie pas non plus les soldes dans d'autres devises.

## rapport ICT G/L Loan Account Reconciliation:

- 1. Ouvrez Transactions intersociétés > ICT General Ledger > ICT G/L Reports > Loan Account Recon.
- 2. Sélectionnez une période.

Remarque : Pour inclure des livres auxiliaires avec des fins d'exercice différentes, le rapport utilise les mois du calendrier au lieu des périodes comptables.

- 3. Si vous souhaitez inclure les écarts nuls, sélectionnez Include Zero Differences. Si vous ne sélectionnez pas cette option, seulement les sociétés avec des soldes différents seront imprimées.
- 4. Dans la section Select Companies, spécifiez si vous voulez inclure toutes les sociétés ou seulement les sociétés indiquées.
	- All Companies. Sélectionnez cette option pour afficher un rapport de toutes les sociétés distantes listées sur l'écran ICT Options.
	- Selected Companies. Si vous sélectionnez cette option, une table s'affiche dans laquelle vous pouvez sélectionner les sociétés à inclure dans le rapport. Pour spécifier si

une société est comprise, sélectionnez une rangée, puis double-cliquez sur la colonne Include ou appuyez sur la barre d'espacement.

- 5. Cliquez sur Imprimer pour imprimer le rapport.
	- <sup>l</sup> Si vous imprimez vers une imprimante physique, la fenêtre Imprimer apparaît. Confirmez le choix de l'imprimante et le nombre de copies à imprimer, puis cliquez sur OK. Autrement, cliquez sur Annuler ou Configuration.
	- Si vous imprimez à l'écran (aperçu), le rapport s'affiche dans une nouvelle fenêtre. Vous pouvez imprimer le rapport ou l'exporter dans un fichier.

Remarque : Pour les clients Web, l'écran d'aperçu s'affiche initialement lorsque vous cliquez sur le bouton Imprimer.

- <sup>l</sup> Si vous imprimez dans un fichier, la fenêtre Exporter le rapport apparaît. Spécifiez le format du fichier (par exemple, PDF, DOC ou XLS). Spécifiez également la destination du fichier :
	- Application. Consultez le rapport dans une application permettant d'ouvrir des fichiers du format spécifié (par exemple, si vous spécifiez PDF comme format de fichier, le rapport s'ouvre dans Adobe Acrobat). Vous pouvez alors enregistrer le fichier.
	- Fichier sur disque. Enregistrez le rapport à l'emplacement voulu.
	- Microsoft Mail. Envoyez le rapport en tant que pièce jointe de courriel.

Vous pouvez entrer le nom d'un fichier ou répertoire qui n'existe pas et que le système créera lors de l'impression. Lorsque vous imprimer le rapport dans un fichier, un nom unique est lui assigné (comme par exemple, CS1000.TXT).

• Si vous imprimez dans un courriel, un message électronique apparaît avec le rapport en pièce jointe.

## Imprimer le rapport ICT G/L Unposted Batches

Vous utilisez le rapport ICT G/L Unposted Batches pour consulter une liste de tous les lots ICT du GL non reportés dans les grands livres de toutes les sociétés sélectionnées sur l'écran ICT Options. Celle-ci inclut les lots provenant de CF ICT (dont le livre auxiliaire source est AI) ou ou de GL ICT (dont le livre auxiliaire source est GI).

## Pour imprimer le rapport ICT G/L Unposted Batches :

1. Ouvrez Transactions intersociétés > ICT General Ledger > ICT G/L Reports > Unposted Batches.

- 2. Cliquez sur Print pour imprimer le rapport.
	- Si vous imprimez vers une imprimante physique, la fenêtre Imprimer apparaît. Confirmez le choix de l'imprimante et le nombre de copies à imprimer, puis cliquez sur OK. Autrement, cliquez sur Annuler ou Configuration.
	- Si vous imprimez à l'écran (aperçu), le rapport s'affiche dans une nouvelle fenêtre. Vous pouvez imprimer le rapport ou l'exporter dans un fichier.

Remarque : Pour les clients Web, l'écran d'aperçu s'affiche initialement lorsque vous cliquez sur le bouton Imprimer.

- <sup>l</sup> Si vous imprimez dans un fichier, la fenêtre Exporter le rapport apparaît. Spécifiez le format du fichier (par exemple, PDF, DOC ou XLS). Spécifiez également la destination du fichier :
	- Application. Consultez le rapport dans une application permettant d'ouvrir des fichiers du format spécifié (par exemple, si vous spécifiez PDF comme format de fichier, le rapport s'ouvre dans Adobe Acrobat). Vous pouvez alors enregistrer le fichier.
	- Fichier sur disque. Enregistrez le rapport à l'emplacement voulu.
	- Microsoft Mail. Envoyez le rapport en tant que pièce jointe de courriel.

Vous pouvez entrer le nom d'un fichier ou répertoire qui n'existe pas et que le système créera lors de l'impression. Lorsque vous imprimer le rapport dans un fichier, un nom unique est lui assigné (comme par exemple, CS1000.TXT).

• Si vous imprimez dans un courriel, un message électronique apparaît avec le rapport en pièce jointe.

# Annexe A: Guides des écrans de Transactions intersociétés

Découvrez comment trouver et utiliser les écrans de Sage 300. Chaque guide d'écran comprend des renseignements sur la navigation, de l'aide sur les champs et une liste de tâches que vous pouvez réaliser dans l'écran.

# Écrans de configuration de ICT

Utilisez les écrans de configuration ICT pour configurer les options, les routes, les séries de ventilations et les comptes de taxe qui déterminent la manière dont les transactions circulent entre les sociétés.

## Écran ICT Distribution Sets

#### Pour ouvrir cet écran

Ouvrez Transactions intersociétés > ICT Setup > Distribution Sets.

#### Tâches connexes

"Ajouter des séries de [ventilation"](#page-21-0) (page 17)

#### Aperçu

Vous utilisez le rapport ICT Distribution Sets pour définir des groupes de ventilation standards aux comptes du Grand livre dans les sociétés de destination que vous utilisez lorsque vous entrez des transactions de fournisseurs.

Une série de ventilation est un groupe de détails que vous utilisez habituellement pour la saisie des factures. Par exemple, pour une saisie de données plus efficace, vous pouvez définir une série de ventilation qui inclut trois comptes si vous ventilez habituellement les factures provenant de fournisseurs à trois comptes différents.

Vous pouvez définir autant de séries de ventilation que que vous avez besoin pour représenter diverses combinaisons de comptes du grand livre auxquels vous reportez les données ICT de CF.

## Champs et contrôles

#### Devise

Saisissez un code devise de 3 caractères ou sélectionnez-en un à l'aide du Dépisteur

Remarque : Ce champ n'est disponible que si vous aviez auparavant sélectionné une société multidevise.

#### Méthode ventilation

Précisez la méthode de ventilation à utiliser.

- Manuelle. Aucun montant alloué; vous saisissez manuellement les montants de la ventilation.
- Ventiler en parts égales. Cette méthode divise le montant de manière égale entre tous les détails de ventilation.
- Pourcentage fixe. Cette méthode vous permet de spécifier le pourcentage du montant total à allouer à chaque détail de ventilation.
- Montant fixe. Cette méthode vous permet de spécifier un montant fixe pour chaque détail de ventilation.

#### Série de ventilations

Une série de ventilation est un groupe de détails que vous utilisez habituellement pour la saisie des factures. Par exemple, pour une saisie de données plus efficace, vous pouvez définir une série de ventilation qui inclut trois comptes si vous ventilez habituellement les factures provenant de fournisseurs à trois comptes différents.

#### Inactif

Sélectionnez cette option si vous n'utilisez plus la série de ventilations ou si vous ne voulez pas l'utiliser dans l'immédiat.

#### Dern. modification

Ce champ affiche la dernière date à laquelle la série de ventilations a été modifiée.

#### **Origine**

Saisissez ou sélectionnez la société d'origine pour laquelle vous créez une série de ventilations. Comptes fournisseurs doit être activé pour la société.

#### Table

#### Compte et description du compte

Utilisez le Dépisteur Q pour sélectionner le compte du GL dans la société de destination. (La description du compte s'affiche automatiquement.)

#### **Destination**

Ce champ affiche la société à laquelle les frais seront reportés. Utilisez le Dépisteur Q pour modifier l'option par défaut (le nom de la société provenant du champ Origine).

#### Dev. fonct. Devise

Ce champ affiche la devise fonctionnelle de la société sélectionnée.

#### Description ligne

Saisissez une description du détail à afficher pendant la saisie d'une facture ICT de CF.

#### Numéro route

Spécifiez la numéro de route qui relie la société d'origine à la destination voulue. Cette route doit déjà exister.

## Écran ICT Options

#### Pour ouvrir cet écran

#### Ouvrez Transactions intersociétés > ICT Setup > Options.

#### Tâches connexes

["Configuration](#page-17-0) de Transactions intersociétés" (page 13)

#### Aperçu

Vous utilisez l'écran ICT Options pour :

- Sélectionner les sociétés que vous voulez utiliser avec ICT.
- Mettre à jour les renseignements de société.
- Spécifier la saisie de transaction multidevise.
- Spécifier le compte d'attente de Comptes fournisseurs de chaque société qui sera utilisée dans Transactions intersociétés.
- Indiquer si vous voulez que ICT reporte automatiquement les lots de CF et du GL dans les sociétés d'origine, intermédiaires et de destination lorsqu'il les crée. (Autrement, vous pouvez reporter des lots individuellement à partir des autres sociétés.)
- <sup>l</sup> Afficher le prochain numéro de lot et le prochain numéro de séquence de report des lots ICT de CF et ICT du GL.
- Mettre à jour les renseignements des comptes pour les sociétés distantes.
- <sup>l</sup> Conserver la devise de transaction dans Transactions du GL.

## Champs et contrôles

#### **Boutons**

#### Save

Cliquez sur Sauvegarder pour sauvegarder les modifications que vous avez apportées à l'écran.

#### Update Accounts

Cliquez sur ce bouton pour mettre à jour tous les comptes du GL qui ont été modifiés ou ajoutés dans les sociétés distantes et ce, lorsque vous êtes sur le point d'imprimer un rapport contenant ces comptes. (Cela garantit que la description du compte soit affichée sur le rapport.)

#### Update Company Information

En cliquant sur ce bouton, vous mettrez à jour la liste de sociétés pour la base de données du système actuelle et pour les paramètres de devise, et vous ajouterez des nouveaux codes sources du GL dans ces sociétés.

Cliquez sur ce bouton dans les situations suivantes :

- Avant de sélectionner des sociétés à utiliser pour les transactions intersociétés. (Si vous ne cliquez pas sur le bouton la première fois que vous configurez la société ICT, la liste du dépisteur de sociétés sera vide.)
- Après avoir activé des nouvelles versions de ICT, CF, GL et Taxe dans la société ICT.
- Après avoir activé des nouvelles versions de CF, GL, Taxe ou ICT dans une société distante.\*\*
- Après avoir modifié le paramètre multidevise de la société ICT.
- Après avoir ajouté une nouvelle société à la base de données du système.\*\*
- <sup>l</sup> Après avoir modifié le nom d'une société distante, d'un paramètre multidevise ou des décimales de quantité du GL.\*\*

\*\* Vous devez cliquer sur Update Company Information si la société distante dans laquelle les modifications se sont produites utilise la même base de données du système que celle de la société ICT—même s'il se pourrait que vous n'utilisiez pas cette société pour les transactions intersociétés.

#### Functional Currency

Ce champ affiche la devise fonctionnelle de la société ICT.

#### **Multicurrency**

Vous devez sélectionner cette option si les sociétés distantes que vous utiliserez dans Transactions intersociétés n'utilisent pas la même devise fonctionnelle.

Lorsque vous sélectionnez cette option :

- La devise fonctionnelle des transactions ICT de CF et ICT du GL est déterminée par la société d'origine de la transaction.
- La devise de transaction d'une transaction ICT de CF est déterminée par la devise du fournisseur (comme dans Comptes fournisseurs).
- La devise de transaction d'une saisie de transaction du GL créée dans des sociétés d'origine, intermédiaires et de destination est la devise fonctionnelle ou de transaction de la saisie de transaction ICT du GL dont elle provient.

#### Next Batch and Next Posting Sequence

Ces champs affichent les prochains numéros des lots et les prochains numéros de séquence de report de ICT du GL et de ICT de CF.

### Table

### A/P Clearing Account

Saisissez un compte à utiliser comme compte d'attente de CF.

#### Remarques :

- Le compte d'attente de CF ne peut pas être le compte de contrôle d'un livre auxiliaire.
- Le compte d'attente de CF doit être un compte multidevise pour toutes les devises lorsque l'option multidevise est activée.

#### Company and Company Name

Spécifiez les sociétés à utiliser avec ICT.

#### Remarques :

- Le dépisteur de sociétés affichera les sociétés valides seulement apès avoir cliqué sur Update Company Information. (Pour être valide, une société doit utiliser la même base de données du système que celle de la société ICT. Les autres sociétés n'apparaitront pas dans le dépisteur de sociétés.)
- Si la société ICT est une société à devise unique, vous pouvez seulement sélectionner des sociétés qui utilisent la même devise fonctionnelle.

#### Func. Currency

Ce champ affiche la devise fonctionnelle de chaque société.

#### Post A/P Batches

Sélectionnez cette option si vous voulez que les lots de CF soient automatiquement reportés dans la société d'origine (l'origine) lorsque vous reportez le lot ICT de CF dans ICT. Si vous ne sélectionnez pas cette option, vous devez reporter les lots manuellement.

#### Post G/L Batches

Sélectionnez cette option si vous voulez que les lots du GL soient automatiquement reportés dans les sociétés d'origine, intermédiaires et de destination lorsque vous reportez le lot ICT du GL. Si vous ne sélectionnez pas cette option, vous devez reporter les lots manuellement.

#### **Status**

Ce champ affiche l'état (actif ou inactif) de chaque société. Seules les sociétés actives peuvent être utilisées pour les transactions intersociétés.

# Écran ICT Routes

#### Pour ouvrir cet écran

Ouvrez Transactions intersociétés > ICT Setup > Routes.

#### Tâches connexes

["Ajouter](#page-20-0) des routes" (page 16)

Aperçu

Vous utilisez l'écran ICT Routes pour ajouter des routes et pour gérer des routes entre les sociétés.

## Champs et contrôles

#### **Destination**

La destination est la société qui reçoit en fin de compte la saisie produite par la société d'origine (l'origine). Par exemple, la société B est la destination lorsque la société A règle un frais pour le compte de la société B.

La destination peut être une société à devise unique ou multidevise; si elle est à devise unique, elle toutefois doit avoir la même devise fonctionnelle que l'origine.

Les champs adjacents affichent la description et la devise de la société spécifiée.

#### Inactif

Sélectionnez cette option si vous ne voulez pas utiliser la route. Par exemple, vous pourriez désactiver une route si une société appartenant à la route a été vendue.

Dans les écrans Écriture de journal du GL et Saisie des factures de CF, les routes inactives s'affichent dans le dépisteur avec l'état Inactif. Vous ne pouvez pas saisir de transactions pour des routes inactives.

#### Dern. modification

Ce champ affiche la date de la dernière modification de la route.

#### Nombre de niveaux

Ce champ affiche le nombre de sociétés sur une route, y compris les sociétés d'origine et de destination. Ce champ se met à jour chaque fois que vous ajoutez un niveau.

#### **Origine**

La société d'origine est la société qui traite la transaction. Par exemple, la société A est la société d'origine lorsqu'elle règle une facture pour le compte de la société B.

Les champs adjacents affichent la description et la devise de la société spécifiée.

#### Description route

Saisissez une description de la route.

#### Numéro route

Après avoir sélectionné les sociétés d'origine et de destination, le prochain numéro de route chronologique s'affiche dans le champ Numéro route. S'il s'agit d'une route existante, les renseignements s'affichent dans la table. Créez une nouvelle route en cliquant sur le bouton

Nouveau à côte du champ.

ICT assigne des numéros aux nouvelles routes, en commençant par « 1 ».

#### **Routes**

Utilisez les boutons de navigation pour sélectionner une route existante ou cliquez sur le bouton Nouveau pour créer une nouvelle route.

#### **Table**

#### **Entreprise**

Il s'agit du code de la base de données de chaque société appartenant à la route. Le code de la base de données de la société d'origine doit correspondre au premier niveau et celui de la société de destination doit correspondre au dernier niveau de la route.

### Devise fonctionnelle

Ce champ ne s'affiche que si vous avez choisi le paramètre multidevise dans Options de configuration. Il affiche la devise fonctionnelle des sociétés à chaque niveau.

#### Conserver devise de transaction dans Transaction du GL

Saisissez Oui dans ce champ pour garantir que la devise ne passera pas à la devise fonctionnelle lors du report.

#### Niveau

Un nombre généré automatiquement par le système, en commençant par « 1 ». Le système renumérotera automatiquement les niveaux à mesure que d'autres niveaux seront insérés ou supprimés dans une route.

### Cpte de prêt prochaine société

Il s'agit du numéro du compte (dans le Grand livre de la société en surbrillance) pour le compte de prêts intersociétés de la prochaine société sur la liste de routes. Ce compte ne peut pas être le compte de contrôle d'un livre auxiliaire.

La société de destination (le dernier niveau d'une route) n'a pas de compte de société suivant.

#### Cpte de prêt société précédente

Il s'agit du numéro du compte (dans le Grand livre de la société en surbrillance) pour le compte de prêts intersociétés de la société précédente sur la liste de routes. Ce compte ne peut pas être le compte de contrôle d'un livre auxiliaire.

La société d'origine n'a pas de compte de société précédente.

Remarque : Si la devise fonctionnelle d'une société est différente de la devise fonctionnelle de la société d'origine, vous devez choisir des comptes de la société précédente et suivante qui acceptent la devise fonctionnelle de la société d'origine comme devise de transaction.

#### Type taux

Vous devez sélectionner un type de taux pour convertir les montants dans la devise fonctionnelle de la société d'origine à la devise fonctionnelle des sociétés intermédiaires et de destination. (Le type de taux spécifie la table de taux de change à utiliser pour les transactions multidevises.)

Remarque : Le premier niveau de la route n'a pas besoin d'un type de taux, pas plus qu'une société intermédiaire qui a la même devise fonctionnelle que la société d'origine.

## Écran ICT Tax Accounts

#### Pour ouvrir cet écran

Ouvrez Transactions intersociétés > ICT Setup > Tax Accounts.

#### Tâches connexes

"Ajouter des [comptes](#page-21-1) de taxe" (page 17)

#### Aperçu

Utilisez l'écran ICT Tax Accounts pour reporter des taxes comptabilisées séparément à des comptes du GL distincts dans la société de destination pour chaque autorité fiscale.

## Champs et contrôles

#### **Destination**

Sélectionnez une société de destination.

#### Tax Authority and Description

Sélectionnez une autorité fiscale de la liste d'autorités fiscales qui ont été déjà configurées dans la société d'origine.

#### **Originator**

Sélectionnez une société d'origine.

### Tax Account and Description

Sélectionnez le compte de taxe de la société de destination dans la liste des comptes de taxe qui avaient déjà été configurés dans la société de destination.

# Écrans des rapports de configuration ICT

Imprimez les rapports de configuration ICT pour consulter des renseignements sur les options, les routes, les séries de ventilation et les comptes de taxe.

## Rapport ICT Company Routes

#### Pour ouvrir cet écran

Ouvrez Transactions intersociétés > ICT Setup > ICT Setup Reports > Company Routes.

#### Tâches connexes

["Imprimer](#page-42-0) le rapport ICT Company Routes" (page 38)

#### Aperçu

Vous utilisez le rapport ICT Company Routes pour consulter une liste des routes auxquelles une société appartient. Vous pouvez affiner le rapport en incluant des routes pour lesquelles la société est l'origine de la transaction, la destination ou une société intermédiaire.

## Champs et contrôles

#### Company

Spécifiez la société dont les routes seront affichées sur le rapport.

### **Destination**

Si vous sélectionnez cette option, le rapport inclut toutes les routes dans lesquelles la société sélectionnée est la société de destination de la route (ou des routes).

#### **Originator**

Si vous sélectionnez cette option, le rapport inclut toutes les routes dans lesquelles la société sélectionnée a produit des transactions.

#### Part of a Route

Si vous sélectionnez cette option, le rapport inclut toutes les routes dans lesquelles la société sélectionnée apparaît, sans être ni l'origine ni la destination.

## Rapport ICT Distribution Sets

#### Pour ouvrir cet écran

Ouvrez Transactions intersociétés > ICT Setup > ICT Setup Reports > Distribution Sets.

#### Tâches connexes

"Imprimer le rapport ICT [Distribution](#page-43-0) Sets" (page 39)

#### Aperçu

Vous utilisez le rapport ICT Distribution Sets pour définir des groupes de ventilation standards aux comptes du Grand livre dans les sociétés de destination que vous utilisez lorsque vous entrez des transactions de fournisseurs.

## Rapport ICT Options

#### Pour ouvrir cet écran

Ouvrez Transactions intersociétés > ICT Setup > ICT Setup Reports > Options.

#### Tâches connexes

["Imprimer](#page-44-0) le rapport ICT Options" (page 40)

#### Aperçu

Vous utilisez le rapport ICT Options pour consulter une liste des options spécifiées dans l'écrans ICT Options d'une société.

#### Informations imprimées sur ce rapport

Le rapport Options répertorie les informations suivantes pour les sociétés d'origine, intermédiaires et de destination :

- Raison sociale.
- $\cdot$  État (Actif ou Inactif).
- Devise fonctionnelle.
- Compte d'attente de CF.
- Si les lots de CF ou du GL sont reportés automatiquement.

## Rapport ICT Route Listing

#### Pour ouvrir cet écran

#### Ouvrez Transactions intersociétés > ICT Setup > ICT Setup Reports > Route Listing.

#### Tâches connexes

["Imprimer](#page-45-0) le rapport ICT Route Listing" (page 41)

#### Aperçu

Vous utilisez le rapport ICT Route Listing pour consulter une liste de routes définies dans la base de données de la société ICT. Vous pouvez afficher toutes les routes ou spécifier une plage.

## Champs et contrôles

#### **Destination**

Indiquez la société de destination ou la plage de sociétés de destination à inclure dans le rapport.

#### Order By

Indiquez si l'ordre des routes dans le rapport est basé sur la société d'origine ou de destination.

#### **Originator**

Indiquez la société d'origine ou la plage de sociétés d'origine à inclure dans le rapport.

#### Route Number

Saisissez un numéro de route ou une plage de routes à inclure dans le rapport.

## Rapport ICT Tax Accounts

#### Pour ouvrir cet écran

Ouvrez Transactions intersociétés > ICT Setup > ICT Setup Reports > Tax Accounts.

#### Tâches connexes

"Imprimer le rapport ICT Tax [Accounts"](#page-46-0) (page 42)

#### Aperçu

Vous utilisez le rapport ICT Tax Accounts pour consulter une liste de comptes de taxe sélectionnés pour les sociétés d'origine et de destination.

## Champs et contrôles

#### **Destination**

Spécifiez une plage de sociétés de destination à inclure dans le rapport.

## Order By

Indiquez si vous voulez imprimer les informations relatives à l'autorité fiscale des sociétés d'origine ou des sociétés de destination.

### **Originator**

Spécifiez une plage de sociétés d'origine à inclure dans le rapport.

# Écrans ICT de Comptes fournisseurs

Utilisez Comptes fournisseurs ICT pour saisir des factures, des notes de crédit, des notes de débit et des frais d'intérêt de Comptes fournisseurs pour des transactions intersociétés, ainsi que pour reporter des taxes comptabilisées séparément à des comptes du GL distincts dans la société de destination de chaque autorité fiscale.

Remarque : Pour obtenir des renseignements sur les écrans et les rapports de CF qui ne sont pas associés aux transactions ICT, consultez l'aide de Comptes fournisseurs.

# Écran Effacer l'historique ICT de CF

### Pour ouvrir cet écran

Ouvrez Transactions intersociétés > ICT Accounts Payable > A/P Clear History.

#### Tâches connexes

"Effacer [l'historique](#page-31-0) de CF" (page 27)

#### Aperçu

Utilisez l'écran ICT A/P Clear History pour effacer un ou tous les éléments suivants :

- Journaux de report de factures imprimés
- Erreurs de journaux de report de factures
- Lots de factures supprimés et reportés

## Écran Saisie des factures ICT de CF

#### Pour ouvrir cet écran

Ouvrez Transactions intersociétés > ICT Accounts Payable > Invoice Entry.

### Tâches connexes

"Activer les champs ICT pour Saisie des [factures](#page-31-1) de CF" (page 27)

#### Aperçu

Vous utilisez l'écran Saisie des factures de C.F. pour saisir des factures, des notes de crédit, des notes de débit et des frais d'intérêt. Tous les types de transactions sont ajoutés à un seul lot et peuvent être mis en attente.

Lorsque ouvert dans la société dans laquelle ICT a été activé, l'écran Saisie des factures de CF affiche des champs supplémentaires utilisés dans les transactions ICT (que vous ne verrez pas dans les écrans Saisie des factures de CF de sociétés pour lesquelles ICT n'est pas activé). Ces champs incluent :

- Société d'origine. Il s'agit de la société qui traite la transaction (origine). Par exemple, la société A est la société d'origine lorsqu'elle règle une facture pour le compte de la société B. Utilisez le dépisteur pour sélectionner la société d'origine de la transaction. Les sociétés affichées dans le dépisteur viennent de l'écran ICT Options. Ce champ apparaît dans l'en-tête sur l'onglet Document.
- Destination. La destination par défaut est la société d'origine. Vous pouvez cliquer sur le dépisteur pour sélectionner une autre société. Les sociétés affichées dans le dépisteur viennent de l'écran ICT Options. Ce champ apparaît dans la table sur l'onglet Document.
- N° route. il s'agit du numéro de route entre la société d'origine et les sociétés de destination. (Par exemple, vous pouvez sélectionner une route pour une transaction réglée par la société A pour la société B.) La route doit avoir déjà été créée dans l'écran ICT Routes du dossier ICT Setup. Si la destination de ce détail est également la société d'origine, la route sera alors zéro. Ce champ apparaît dans la table sur l'onglet Document.
- Codes 1099/SDPC. Les champs dans lesquels vous pouvez saisir des montants et des codes 1099 (pour les fournisseurs américains) ou des montants et des codes SDPC (pour les fournisseurs canadiens) s'affichent dans l'écran Saisie des factures ICT de CF si la déclaration 1099 ou SDPC est activée pour le fournisseur sélectionné dans la société d'origine. Les champs ne s'affichent pas si la déclaration n'est pas activée.

#### Remarques :

- Le code source de l'application ICT est ZI.
- Les champs clés de l'en-tête viennent de la société d'origine
- Les champs Code ventilation et Compte GL dans la table proviennent de la société de destination (tout autre champ clé de la table des détails provient de la société d'origine).
- Pour le moment, les champs optionnels ne sont pas disponibles dans Transactions intersociétés.

# Écran Report des lots de factures ICT de CF

### Pour ouvrir cet écran

Ouvrez Transactions intersociétés > ICT Accounts Payable > Post Invoice Batches.

#### Tâches connexes

"Activer les champs ICT pour Saisie des [factures](#page-31-1) de CF" (page 27)

#### Aperçu

Vous utilisez l'écran Report des lots de factures ICT de CF pour reporter des lots.

Le report d'un lot ICT de CF crée un lot de Comptes fournisseurs (AI) dans le livre auxiliaire de Comptes fournisseurs de la société d'origine et il crée aussi un lot ICT du GL (GI) dans la société ICT.

#### Remarques :

- Si le lot AI a plusieurs sociétés d'origine, toutes les saisies d'une société d'origine particulière seront combinées dans un seul lot de CF dans la société d'origine.
- Vous pouvez faire reporter un lot de Comptes fournisseurs automatiquement dans le livre auxiliaire de la société d'origine à la fin du report ICT de CF. (Réciproquement, Comptes fournisseurs crée automatiquement un lot du GL si vous utilisez l'option Créer transactions du GL durant le report dans CF; autrement, vous utilisez l'écran Créer lot du GL de CF pour créer le lot.)
- Vous pouvez également reporter des lots de factures à partir de Liste de lots de factures de CF.

Lorsque vous reportez un lot de Comptes fournisseurs dans ICT, le programme vérifie l'état de la période comptable pour Grand livre et Comptes fournisseurs dans chaque société ICT.

Si la période comptable est verrouillée pour Grand livre, vous ne pouvez pas reporter le lot. Le programme crée un lot d'erreurs et enregistre la saisie dans un rapport d'erreurs.

Si la période comptable est verrouillée pour Comptes fournisseurs et l'option Période comptable verrouillée indique Erreur, vous ne pouvez pas reporter le lot. Le programme crée un lot d'erreurs et enregistre la saisie dans un rapport d'erreurs.

## Champs et contrôles

#### **Boutons**

#### **Reporter**

Cliquez sur ce bouton pour reporter un lot spécifié.

#### Tous les lots

Sélectionnez cette option si vous voulez reporter tous les documents qui sont marqués Prêt à reporter.

#### Plage

Sélectionnez cette option pour spécifier une plage de lots à reporter.

# Rapports ICT de Comptes fournisseurs

Imprimez des rapports ICT de Comptes fournisseurs pour afficher des lots qui ne sont pas encore reportés dans des sociétés associées.

## Rapport ICT A/P Unposted Invoice Batches

#### Pour ouvrir cet écran

### Ouvrez Transactions intersociétés > ICT Accounts Payable > ICT A/P Reports > Unposted Invoice Batches.

#### Aperçu

Vous utilisez le rapport ICT A/P Unposted Invoice Batches pour afficher une liste de lots qui ne sont pas encore reportés dans les diverses sociétés associées.

# Écrans ICT de Grand livre

Utilisez ICT General Ledger pour reporter des transactions et des lots du GL, ainsi que pour générer des rapports sur les transactions et les lots.

Remarque : Pour obtenir des renseignements sur les écrans du GL et les rapports qui ne sont pas associés aux transactions ICT, consultez l'aide de Grand livre.

# Écran ICT G/L Clear History

### Pour ouvrir cet écran

Ouvrez Transactions intersociétés > ICT General Ledger > G/L Clear History.

#### Tâches connexes

"Effacer [l'historique](#page-37-0) de Grand livre" (page 33)

#### Aperçu

Utilisez l'écran ICT A/P Clear History pour effacer des journaux de report imprimés et/ou des lots supprimés et reportés.

## Écran Écriture de journal ICT de GL

#### Pour ouvrir cet écran

#### Ouvrez Transactions intersociétés > ICT General Ledger > Journal Entry.

#### Aperçu

L'écran Écriture de journal de GL dans la société ICT est semblable à l'écran correspondant dans des sociétés non-ICT. Cependant, il inclut les champs supplémentaires suivants :

- Société d'origine. Il s'agit de la société qui traite la transaction (origine). Par exemple, la société A est la société d'origine lorsqu'elle règle une facture pour le compte de la société B. Utilisez le dépisteur pour sélectionner la société d'origine de la transaction. Les sociétés affichées dans le dépisteur proviennent de l'écran ICT Options. Ce champ apparaît dans l'entête sur l'onglet Document.
- Destination. La destination par défaut sera la société d'origine. Utilisez le dépisteur pour sélectionner une autre société. Les sociétés affichées dans le dépisteur proviennent de l'écran ICT Options. Ce champ apparaît dans la table sur l'onglet Document.
- Route. Il s'agit de la route entre la société d'origine et les sociétés de destination. (Par exemple, vous pouvez sélectionner une route pour une transaction réglée par la société A pour la société B.) La route doit avoir déjà été créée dans l'écran ICT Routes dans le dossier ICT Setup. Si la destination de ce détail est également la société d'origine, la route sera alors zéro. Ce champ apparaît dans la table sur l'onglet Document.

#### Remarque :

- Le livre auxiliaire source est GI ou AI.
- Les champs clés de l'en-tête proviennent de la société d'origine.
- Les champs clés de la table de détails proviennent de la société de destination.
- Si vous avez intégré Grand livre avec Services de taxes, vous pouvez saisir des montants de taxe dans des écritures de journal de GL. Cela n'est pas possible pour les écritures de journal dans ICT.

Pour obtenir de plus amples renseignements sur l'écran Écriture de journal du GL, consultez l'aide de Grand livre.

## Écran ICT G/L Post Batches

#### Pour ouvrir cet écran

#### Ouvrez Transactions intersociétés > ICT General Ledger > Post Batches.

#### Aperçu

Vous utilisez l'écran ICT G/L Post Batches pour sélectionner et pour reporter des lots ICT qui sont Prêt à reporter dans la Liste des lots du GL. Vous pouvez reporter tous les lots ou une plage de lots.

#### Remarques :

- Vous pouvez également reporter des lots à partir de Liste des lots du GL.
- Lorsque vous reportez un lot de Grand livre dans ICT, le programme vérifie l'état de la période comptable pour Grand livre dans chaque société distante.

Si la période comptable est verrouillée pour Grand livre dans toute autre société, le programme affiche une erreur et vous ne pouvez pas reporter le lot.

## Écran ICT G/L Transaction History Inquiry

#### Pour ouvrir cet écran

Ouvrez Transactions intersociétés > ICT General Ledger > Transaction History Inquiry.

#### Tâches connexes

"Consulter l'historique des [transactions"](#page-36-0) (page 32)

#### Aperçu

Utilisez l'écran ICT Transaction History Inquiry pour rechercher des transactions à l'aide du champ de description fourni pour la saisie de transaction.

Remarque : Vous pouvez seulement afficher des transactions dans cet écran; vous ne pouvez pas l'utiliser pour imprimer des transactions.

## Champs et contrôles

#### Account

Spécifiez un compte du Grand livre pour la société sélectionnée.

#### **Company**

Choisissez la société dont vous voulez consulter les transactions .

#### Period Ending / Source Code

Sélectionnez l'exercice, la période fiscale et le code source des transactions que vous souhaitez afficher.

Conseil : Pour afficher toutes les transactions, laissez le code source en blanc.

#### Source Currency

Saisissez la devise utilisée dans la transaction que vous voulez afficher.

Remarque : Ce champ est utilisé uniquement dans les bases de données multidevises.

#### **Table**

Cette table affiche les renseignements suivants concernant les transactions de l'entreprise et du compte sélectionnés :
- Period
- Date
- Source Code
- **Reference**
- Description
- Amount (pour les sociétés à une devise unique)
- Quantity (s'affiche si l'option Maintain Quantites a été choisie dans Configuration du GL)
- Posting Sequence
- Batch Number
- Entry Number
- Comment
- Source Amount (pour des sociétés multidevises)
- Functional Amount (pour des sociétés multidevises)
- Currency (pour des sociétés multidevises)
- Rate (pour des sociétés multidevises)
- Rate Type (pour des sociétés multidevises)
- Rate Date (pour des sociétés multidevises)

# Rapports ICT de Grand livre

Imprimez les rapports ICT General Ledger pour consulter des journaux de report, des lots du GL non reportés et les soldes des comptes de prêts intersociétés.

### <span id="page-72-0"></span>Rapport ICT G/L Loan Account Reconciliation

### Pour ouvrir cet écran

Ouvrez Transactions intersociétés > ICT General Ledger > ICT G/L Reports > Loan Account Recon.

### Tâches connexes

"Imprimer le rapport ICT G/L Loan Account [Reconciliation"](#page-47-0) (page 43)

#### Aperçu

Vous utilisez le rapport ICT G/L Loan Account Reconciliation pour afficher une liste des soldes des comptes de prêts intersociétés (spécifiés dans la table Routes) entre les sociétés à la période sélectionnée pour le rapport.

Remarque : Le rapport répertorie uniquement les soldes en devise fonctionnelle; il n'affiche pas les taux de change et n'apparie pas non plus les soldes dans d'autres devises.

### <span id="page-73-1"></span>Champs et contrôles

### All / Selected Companies

Spécifiez les sociétés à inclure dans le rapport :

- All Companies. Incluez toutes les sociétés spécifiées dans ICT Setup Options.
- Selected Companies. Incluez seulement les sociétés que vous sélectionnez.

#### Include Zero Differences

Sélectionnez cette option si vous souhaitez inclure des sociétés qui n'ont pas des soldes différents dans le rapport. Si vous décochez cette option, le rapport inclura uniquement des sociétés avec les soldes différents

### Period Ending

Sélectionnez l'exercice et la fin du mois pour le rapport. Le rapport utilise les mois du calendrier au lieu des périodes fiscales afin d'inclure des livres auxiliaires avec fins d'exercice différentes.

### <span id="page-73-0"></span>Rapport ICT G/L Posting Journals

### Pour ouvrir cet écran

Ouvrez Transactions intersociétés > ICT General Ledger > ICT G/L Reports > Posting Journal.

### Aperçu

Le journal de report est l'enregistrement de toutes les saisies qui sont reportées sur les comptes du Grand livre. Il constitue une partie essentielle de la piste d'audit en reliant les listes de lots à la liste des transactions de GL.

Lorsque vous reportez un lot ICT du GL (aussi connu sous le nom du lot GI) dans ICT, il crée des lots du GL dans les sociétés distantes. Chaque ligne de détail du lot GI original générera une ligne de détail dans une ou plusieurs sociétés distantes, en fonction de la route que vous avez spécifiée.

Exemple : SI vous utilisez une route qui comporte 10 niveaux, des transactions seront générées dans 10 sociétés.

### Champs ICT Expansion

Le rapport Journaux de report du GL dans la société ICT est semblable au rapport correspondant dans des sociétés non-ICT. Toutefois, il inclut une section additionnelle–ICT Expansion –qui fournit des options pour imprimer des renseignements concernant la saisie originale lorsque vous imprimez le rapport ICT G/L Posting Journals, et aussi des renseignements concernant les transactions ayant un impact sur les sociétés distantes :

- Nil. Imprime uniquement les transactions originales reportées et omet les transactions générées dans les sociétés distantes.
- Rapport distinct. Imprime en premier tous les lots du GL, sans aucune information relatives aux saisies générées dans les sociétés distantes, puis imprime dans un rapport distinct toutes les transactions générées pour la plage de séquences de report donnée.
- Par saisie. Imprime les transactions générées dans les sociétés distantes après le report de chaque saisie. Cette option imprime tout d'abord la saisie originale complète, puis les transactions générées par chaque saisie dans les sociétés distantes.

Remarque : Elle n'apparaît que si vous sélectionnez Séquence de report dans le champ Trier par.

• Par détail. Imprime les transactions générées dans les sociétés distantes après le report de chaque détail. Cette option imprime tout d'abord le détail original, puis les transactions générées par chaque détail dans les sociétés distantes.

Remarque : Elle n'apparaît que si vous sélectionnez Séquence de report dans le champ Trier par.

Pour obtenir de plus amples renseignements sur le rapport Journaux de report de GL, consultez l'aide de Grand livre.

## <span id="page-75-0"></span>Rapport ICT G/L Unposted Batches

### Pour ouvrir cet écran

Ouvrez Transactions intersociétés > ICT General Ledger > ICT G/L Reports > Unposted Batches.

### Tâches connexes

["Imprimer](#page-48-0) le rapport ICT G/L Unposted Batches" (page 44)

### Aperçu

Vous utilisez le rapport ICT G/L Unposted Batches pour consulter une liste de tous les lots ICT du GL non reportés dans les grands livres de toutes les sociétés sélectionnées sur l'écran ICT Options. Celle-ci inclut les lots provenant de CF ICT (dont le livre auxiliaire source est AI) ou ou de GL ICT (dont le livre auxiliaire source est GI).

# <span id="page-77-0"></span>Annexe B: Autorisations de sécurité de ICT

Si la sécurité est activée pour votre système Sage 300, l'administrateur du système doit assigner ces autorisations de sécurité aux utilisateurs pour les écrans de Intercompany Transactions.

Pour obtenir des renseignements concernant l'activation de la sécurité, la configuration de groupes de sécurité et l'assignation de droits d'accès, consultez l'aide du Gestionnaire de système.

#### Remarques :

- Pour modifier la destination d'impression pour les écrans et les rapports, vous devez bénéficier du droit de sécurité Changer destination imprimante pour Services administratifs.
- Pour consulter les écrans de configuration et imprimer des rapports, vous devez appartenir à un groupe de sécurité bénéficiant du droit d'accès Consultation commune.

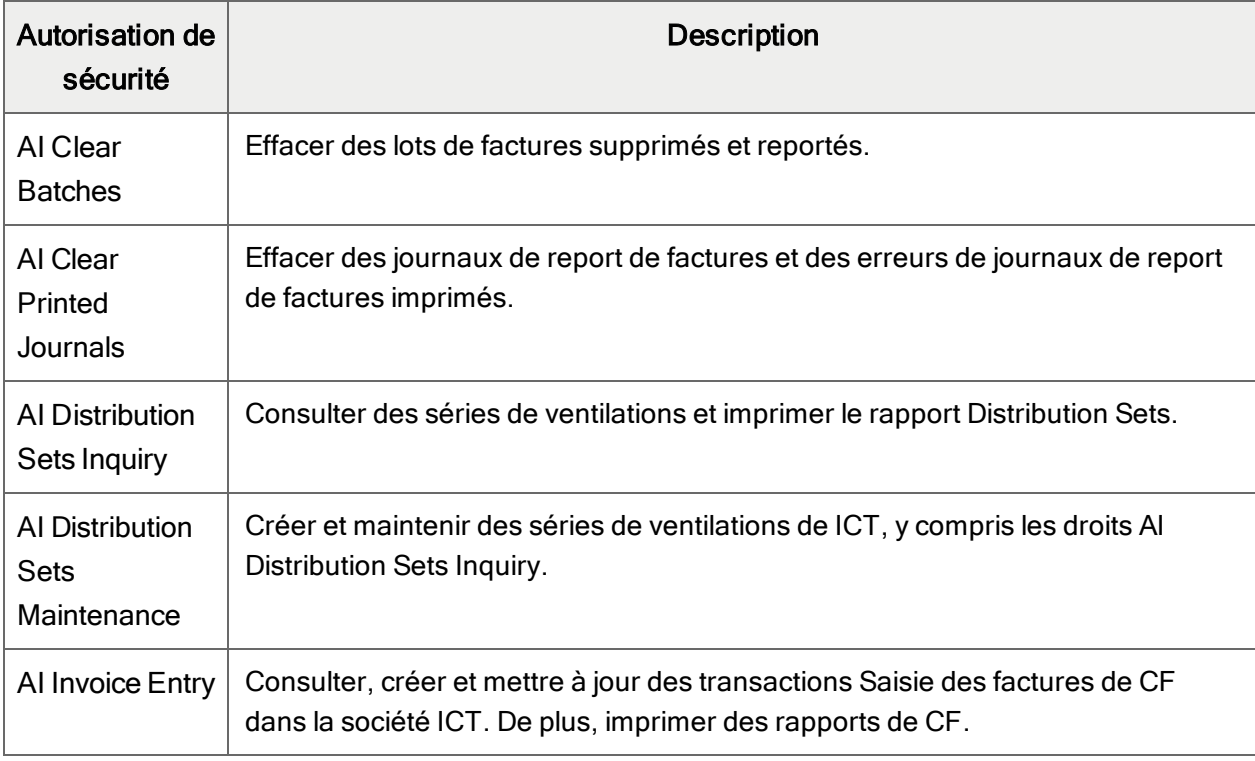

Autorisations de sécurité de Transactions intersociétés

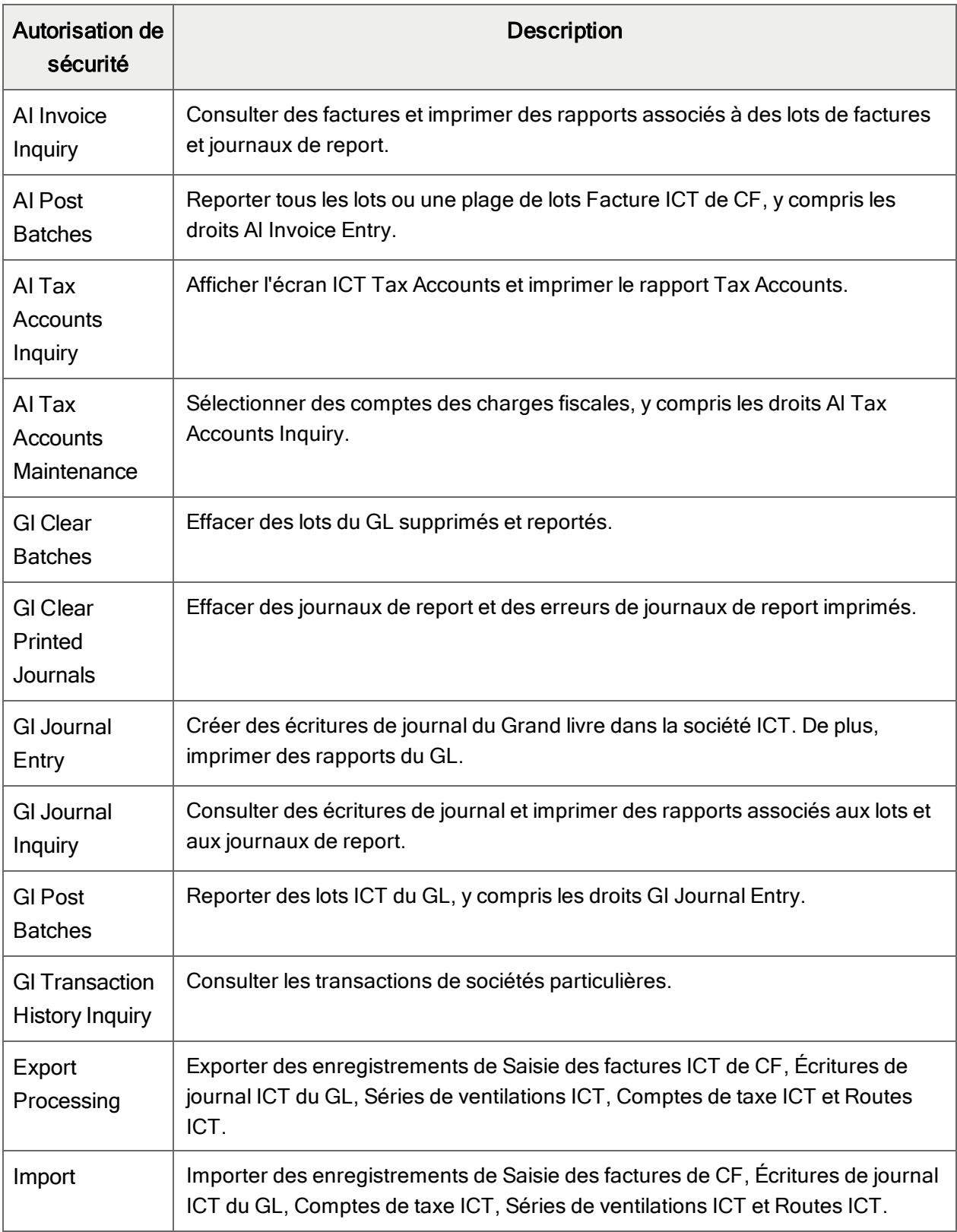

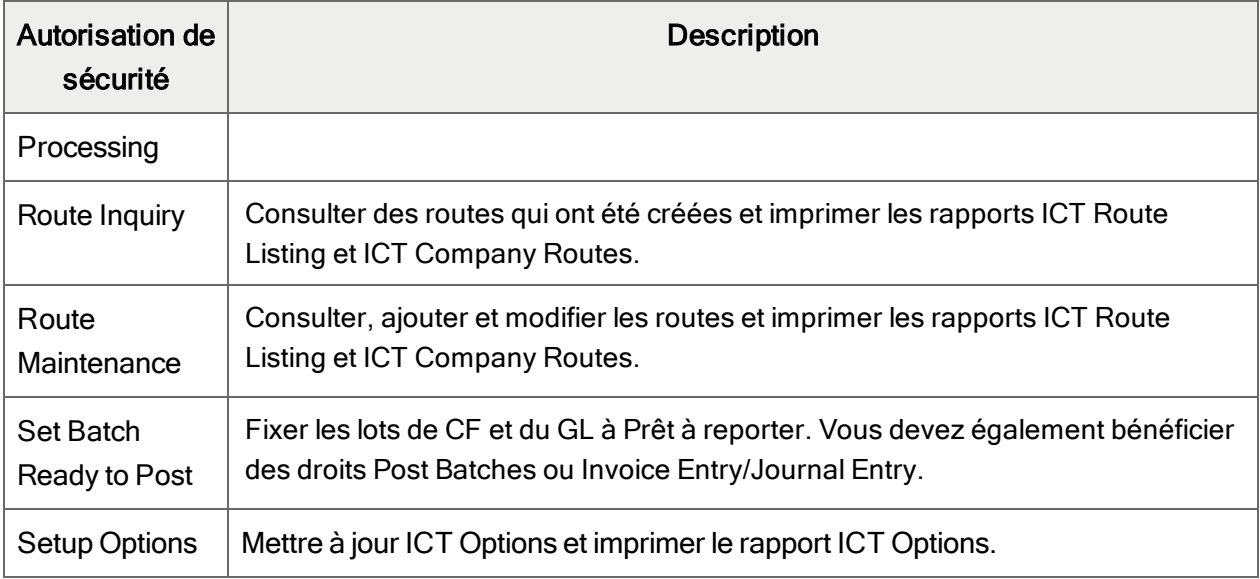

# Annexe C: Outils, astuces et raccourcis pour la saisie des données

<span id="page-81-4"></span>Utilisez ces outils et astuces pour accélérer la saisie des données dans Sage 300.

# Commandes du menu

Les commandes suivantes apparaissent dans les menus Fichier, Paramètres (le cas échéant) et Aide des écrans de [[[Undefined variable Print.CompanyProductName]]].

<span id="page-81-0"></span>Remarque : Les noms et les commandes de menu peuvent varier d'un écran à un autre.

### Menu Fichier

<span id="page-81-3"></span><span id="page-81-2"></span><span id="page-81-1"></span>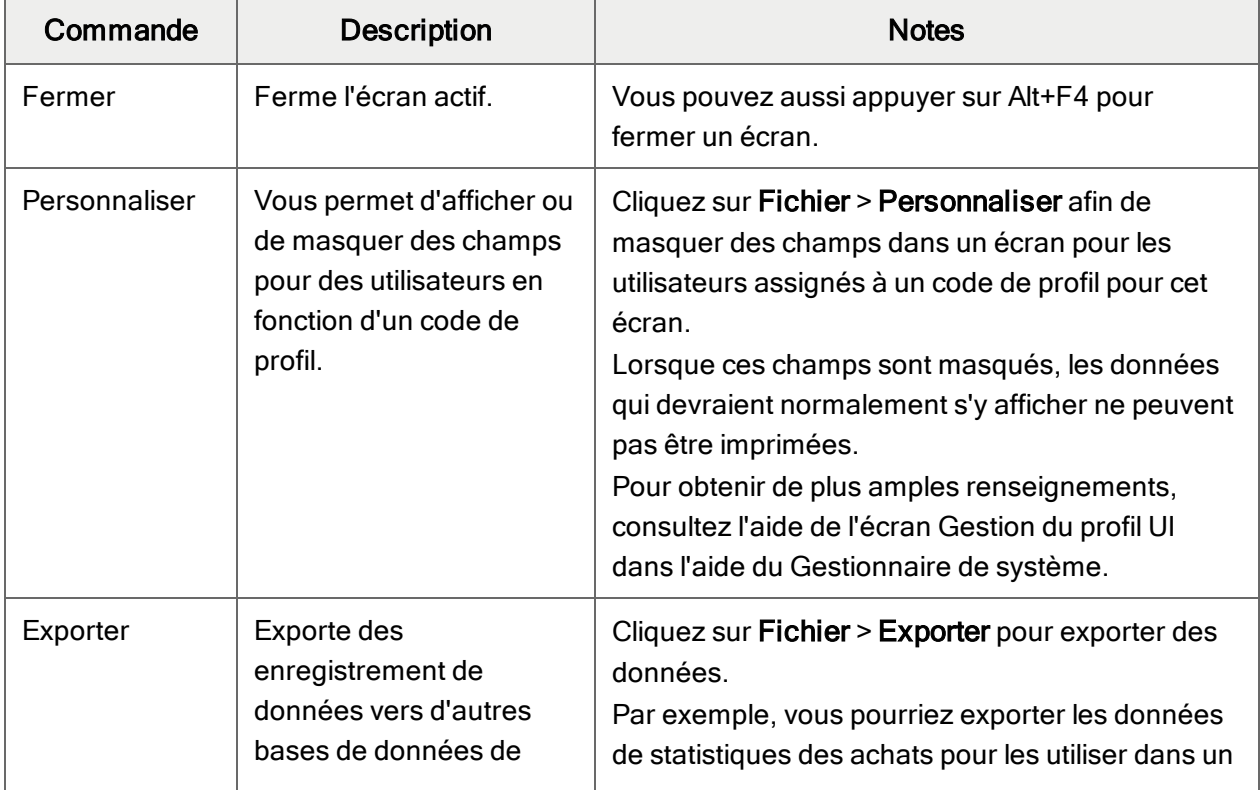

#### Commandes du menu Fichier

<span id="page-82-3"></span><span id="page-82-2"></span><span id="page-82-1"></span><span id="page-82-0"></span>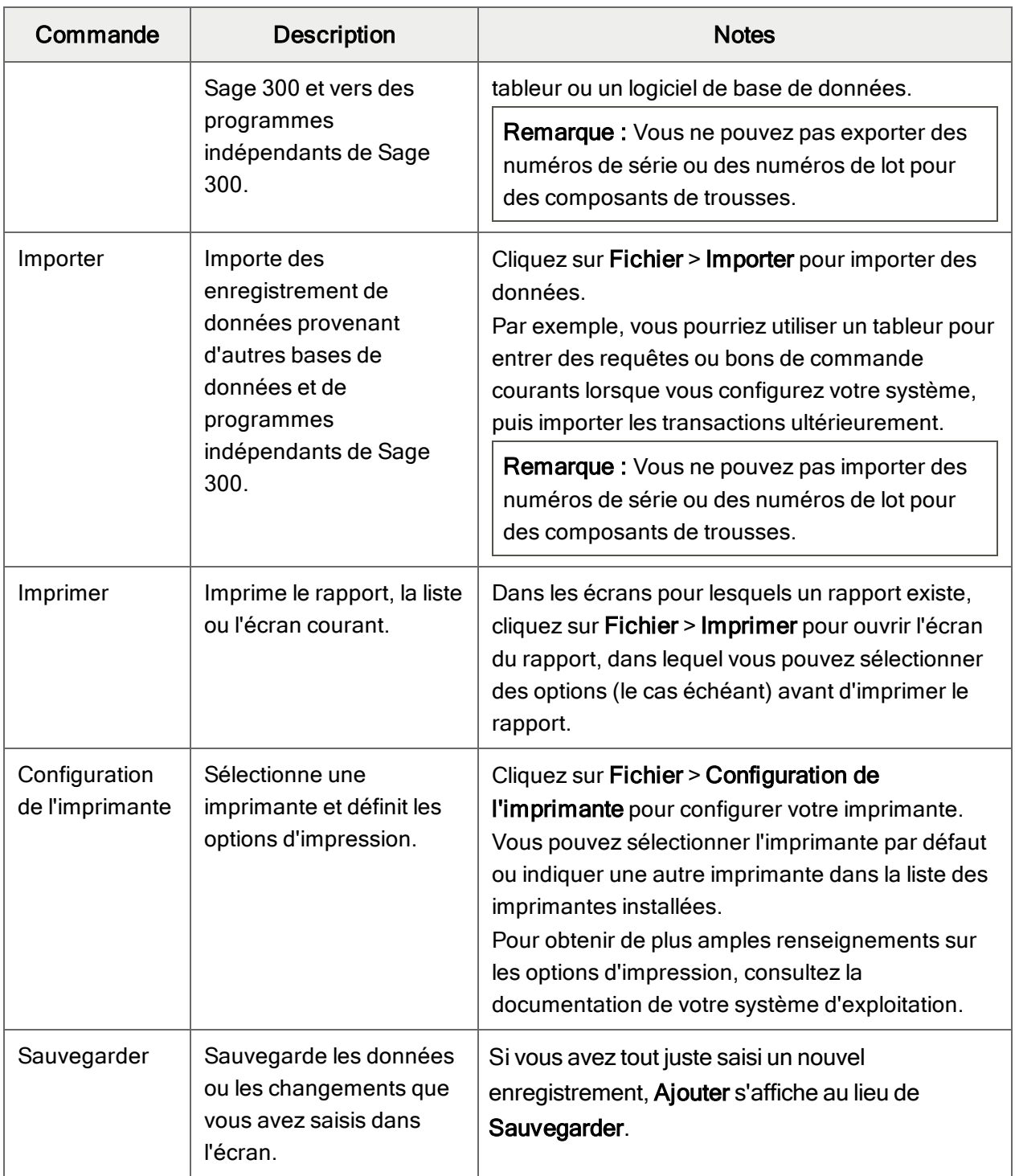

## <span id="page-83-0"></span>Menu Paramètres

<span id="page-83-1"></span>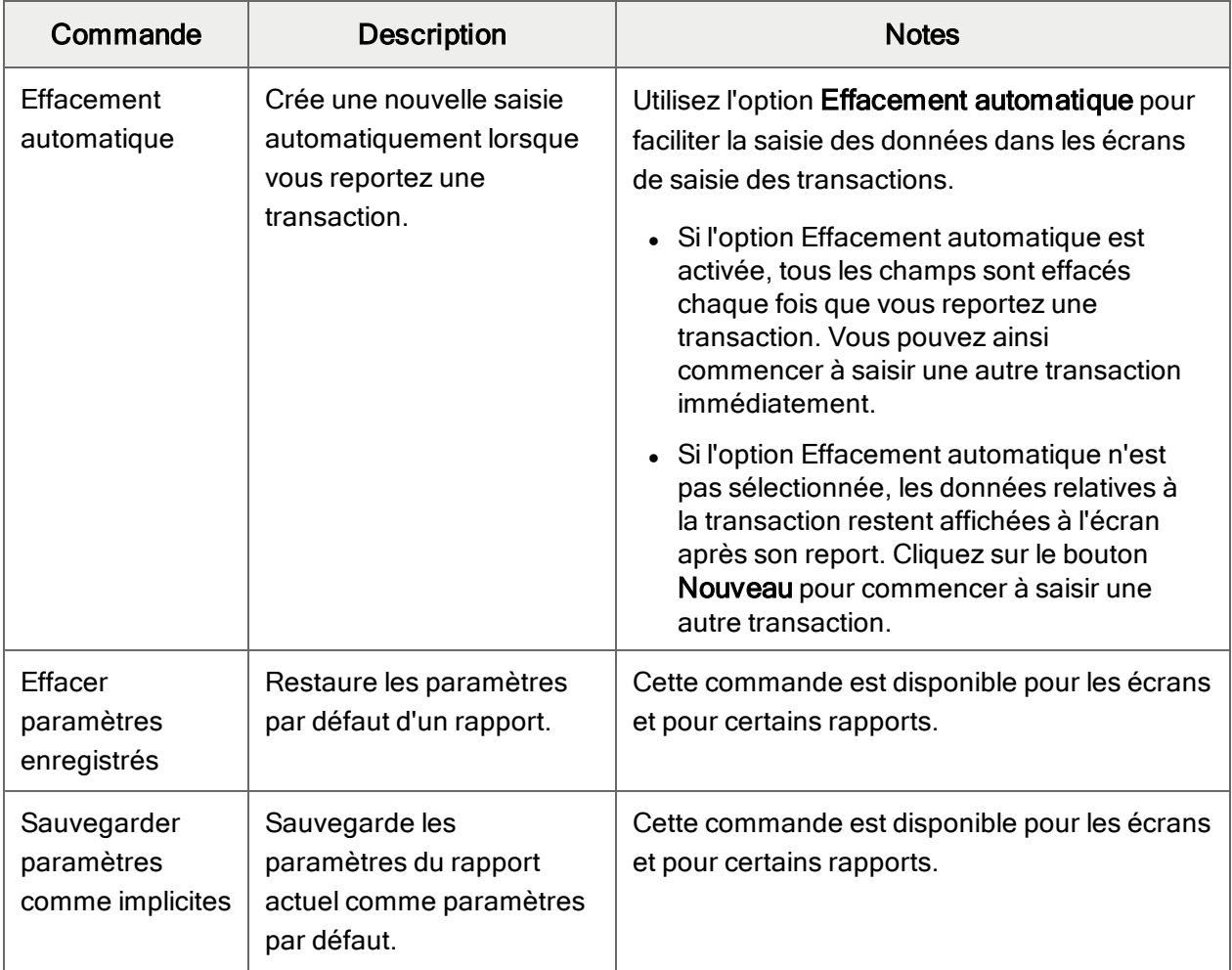

### Commandes du menu Paramètres

# <span id="page-83-4"></span><span id="page-83-3"></span><span id="page-83-2"></span>Menu Aide

#### Commandes du menu Aide

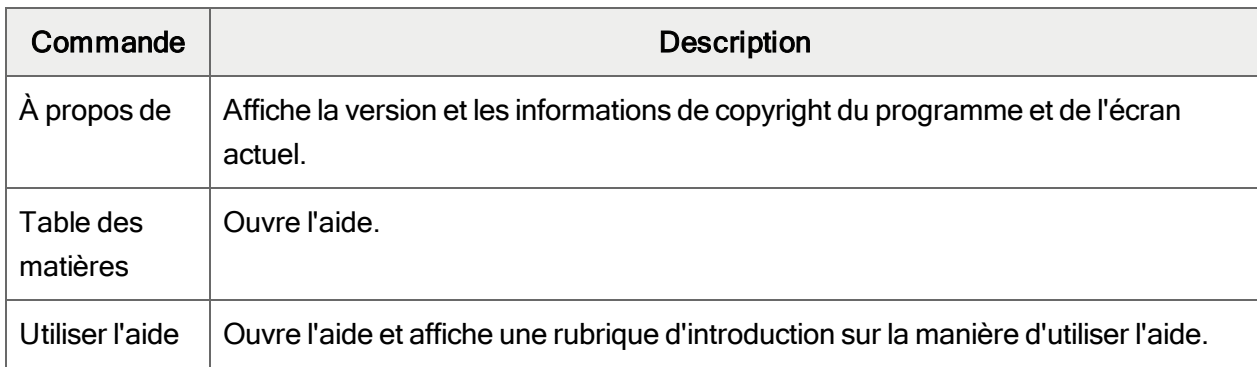

# <span id="page-84-1"></span>Outils et raccourcis pour la saisie des données

Utilisez ces outils et raccourcis pour accélérer la saisie des données dans Sage 300.

<span id="page-84-0"></span>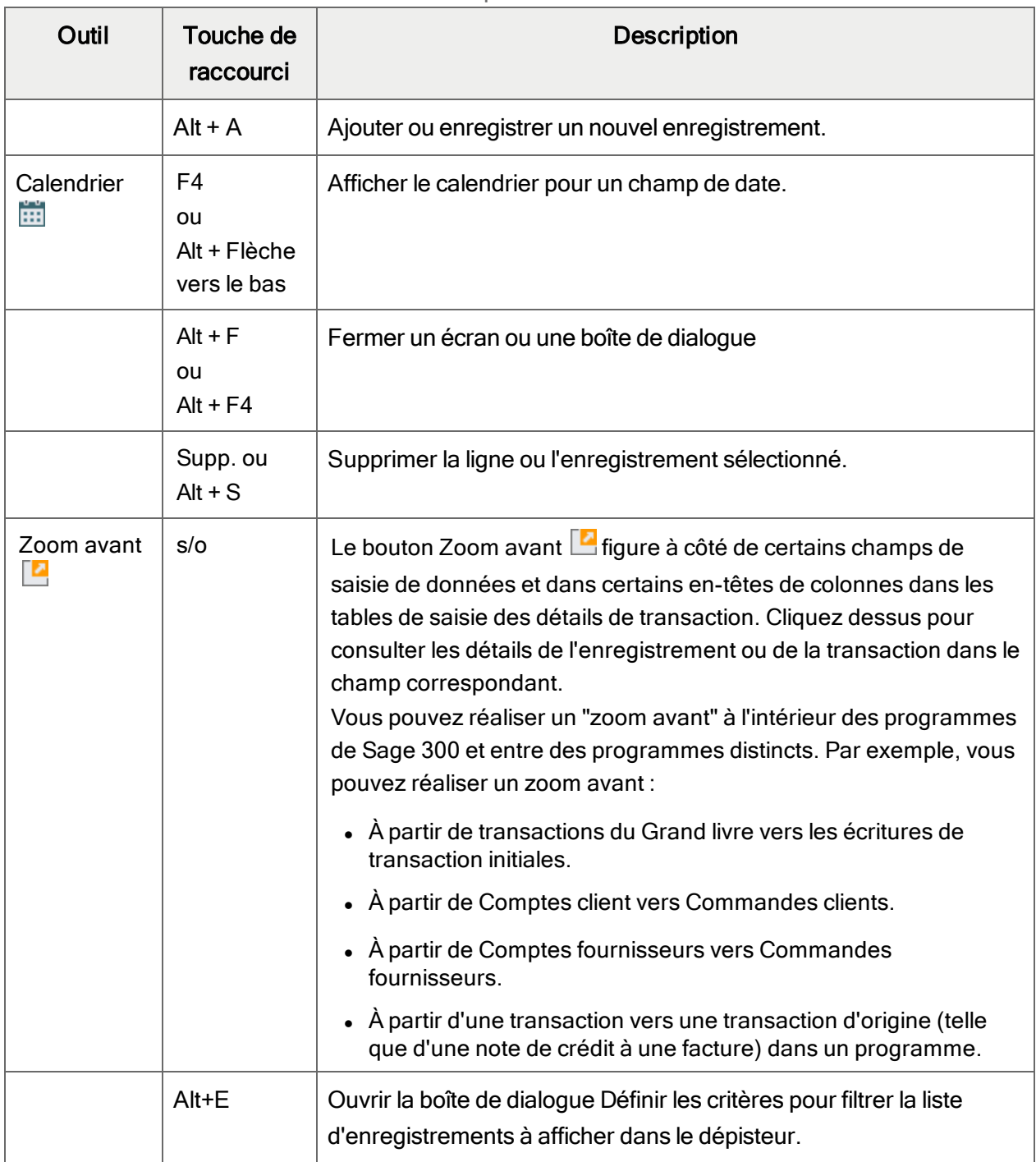

Outils et raccourcis pour la saisie des données

<span id="page-85-0"></span>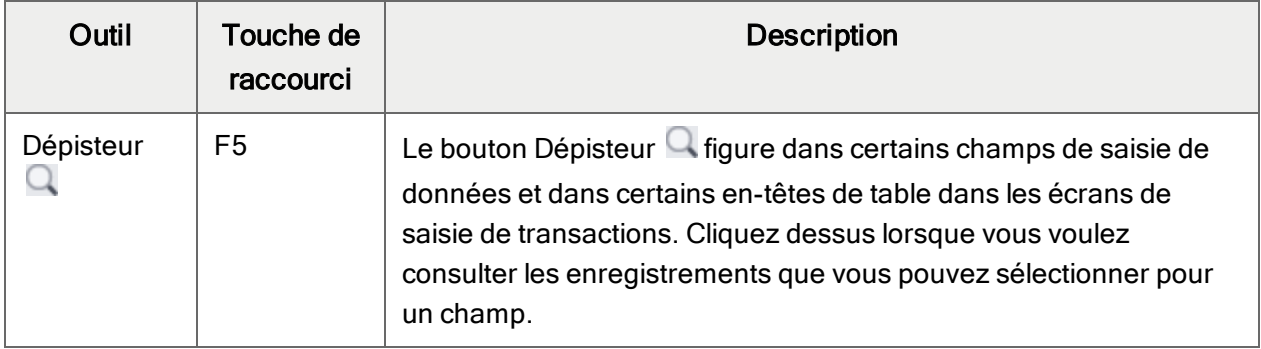

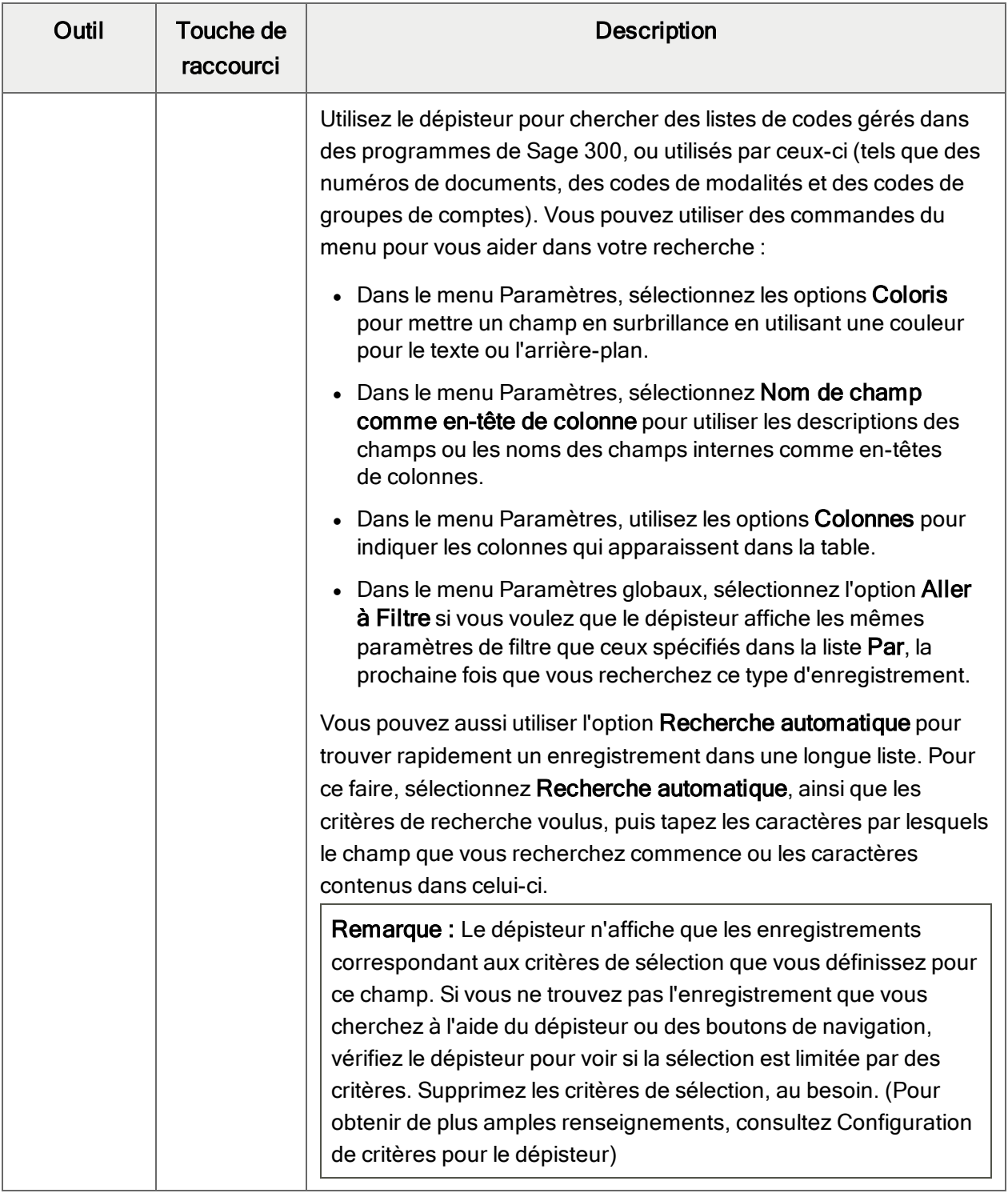

<span id="page-87-3"></span><span id="page-87-2"></span><span id="page-87-1"></span><span id="page-87-0"></span>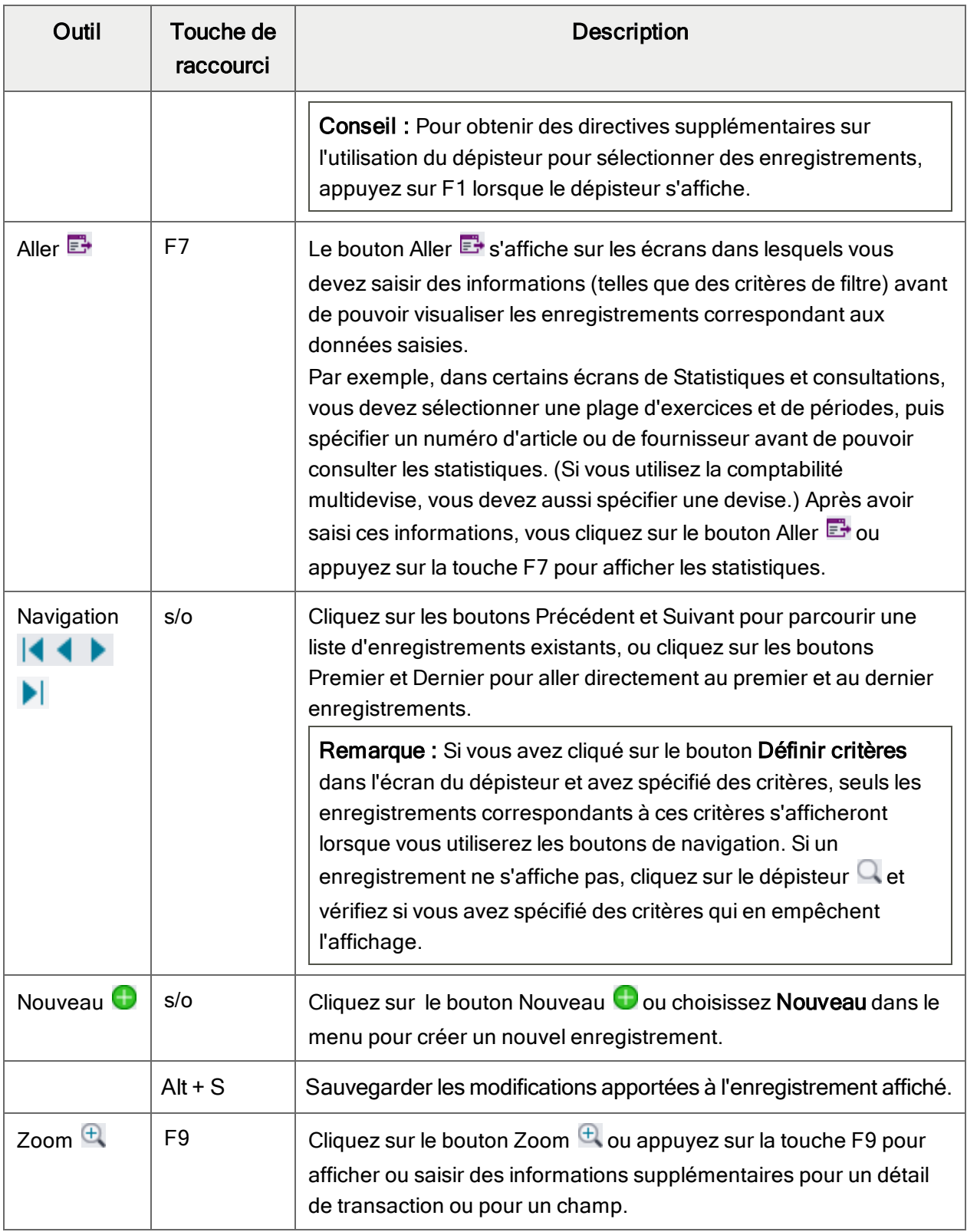

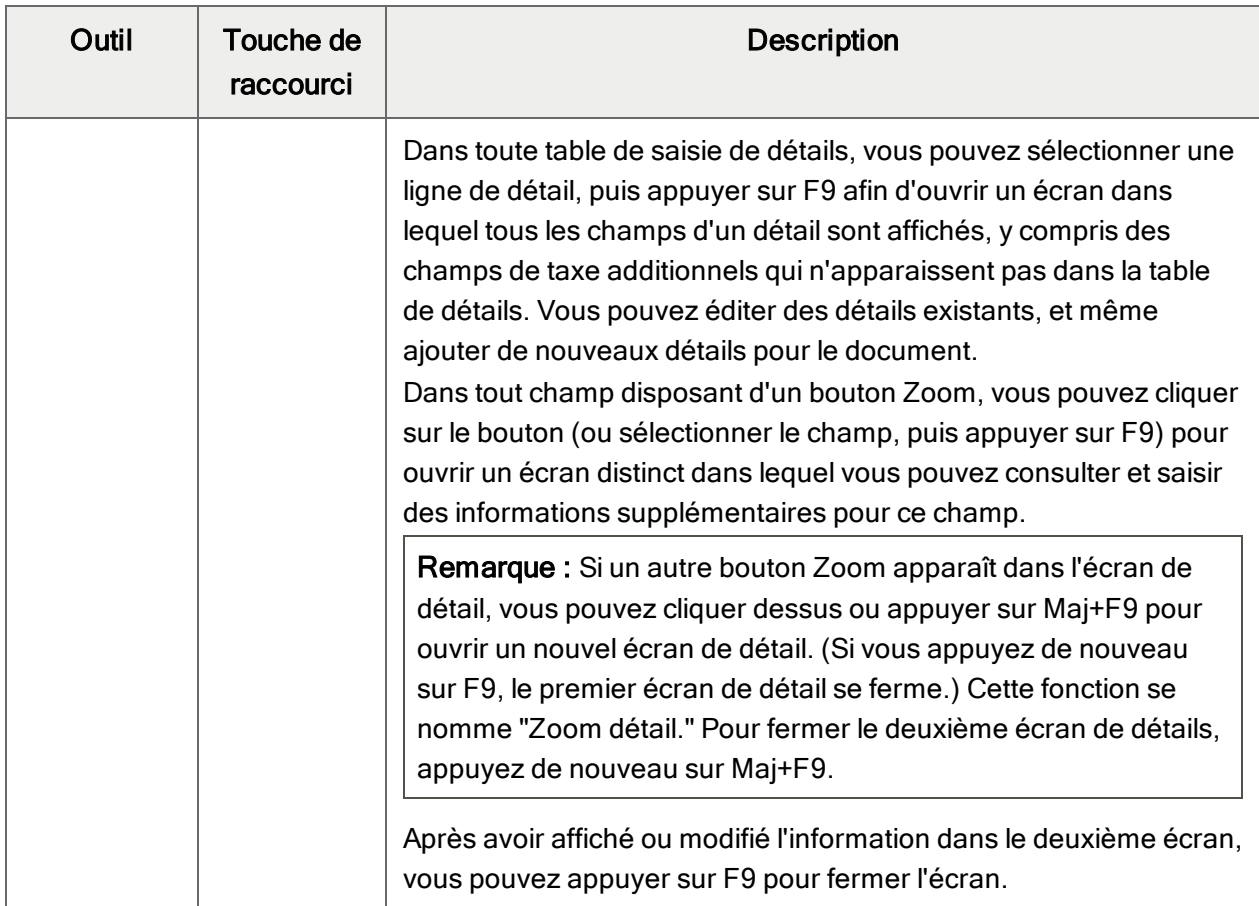

# <span id="page-88-0"></span>Travailler avec les tables de saisie des détails

Le premier onglet de chaque écran de saisie de transaction dans Sage 300 contient une table de saisie de détails qui affiche les détails du document sous forme de tableau.

Dans la plupart des cas, vous pouvez saisir dans la table tous les détails nécessaires pour un document.

Conseil : S'il y a davantage de colonnes qui peuvent être affichées en même temps, vous pouvez utiliser la barre de défilement horizontale au bas d'une liste pour afficher les autres colonnes. Vous pouvez également ré-organiser l'ordre des colonnes ou changer leur largeur basée sur la façon dont vous saisissez les données.

Vous pouvez aussi visualiser et modifier tous les champs d'un détail dans l'écran Articles/Taxes du détail. Pour afficher cet écran, sélectionnez une ligne d'écriture et cliquez sur le bouton Article/Taxe situé en dessous de la table ou appuyez sur F9.

Remarque : Vous utilisez l'écran Articles/Taxes pour consulter ou modifier les informations de taxe d'un détail. Les champs de taxe des détails ne sont pas affichés pas dans la table des détails.

### <span id="page-89-1"></span>Pour ajouter des détails dans la table de détails, réalisez l'une des actions suivantes :

- **Si une ligne en blanc est en surbrillance, tabulez jusqu'au champ**  $N^{\circ}$  **article, puis tapez le** numéro d'article ou sélectionnez-le dans le Dépisteur. Entrez le reste des données pour le détail.
- Pour commencer une nouvelle ligne, appuyez sur Insertion ou tabulez jusqu'à la fin de la dernière ligne dans la table.

Si vous voulez insérer une nouvelle ligne à un endroit particulier, mettez en surbrillance la ligne située au-dessus de l'endroit voulu, puis appuyez sur Insertion.

<span id="page-89-2"></span>Remarque : Une ligne de détail est sauvegardée lorsque vous l'entrez dans la table de saisie.

### Pour modifier des détails dans la table de détails :

• Sélectionnez la ligne que vous voulez modifier, puis entrez vos modifications sur cette ligne.

Remarque : Pour obtenir de plus amples renseignements sur la manière d'utiliser votre clavier pour vous déplacer dans une table de détails, consultez ["Raccourcis](#page-89-0) clavier pour les tables de [détails"](#page-89-0) (page 85)

#### <span id="page-89-3"></span>Pour supprimer des détails dans la table de détails :

- 1. Sélectionnez la ligne que vous voulez supprimer.
- 2. Appuyez sur la touche Suppression sur votre clavier.
- 3. Si un message s'affiche vous demandant de confirmer la suppression, cliquez sur Oui.

### Pour modifier des informations sur l'article ou sur les taxes du détail dans l'écran Articles/Taxes :

- 1. Sélectionnez le détail dans la table, puis cliquez sur le bouton **Article/Taxe** ou appuyez sur F9.
- <span id="page-89-0"></span>2. Modifiez les informations relatives à l'article et les options Classe de taxe ou Taxe comprise du détail.

# Raccourcis clavier pour les tables de détails

Utilisez les raccourcis clavier suivants pour naviguer dans les tables de détails.

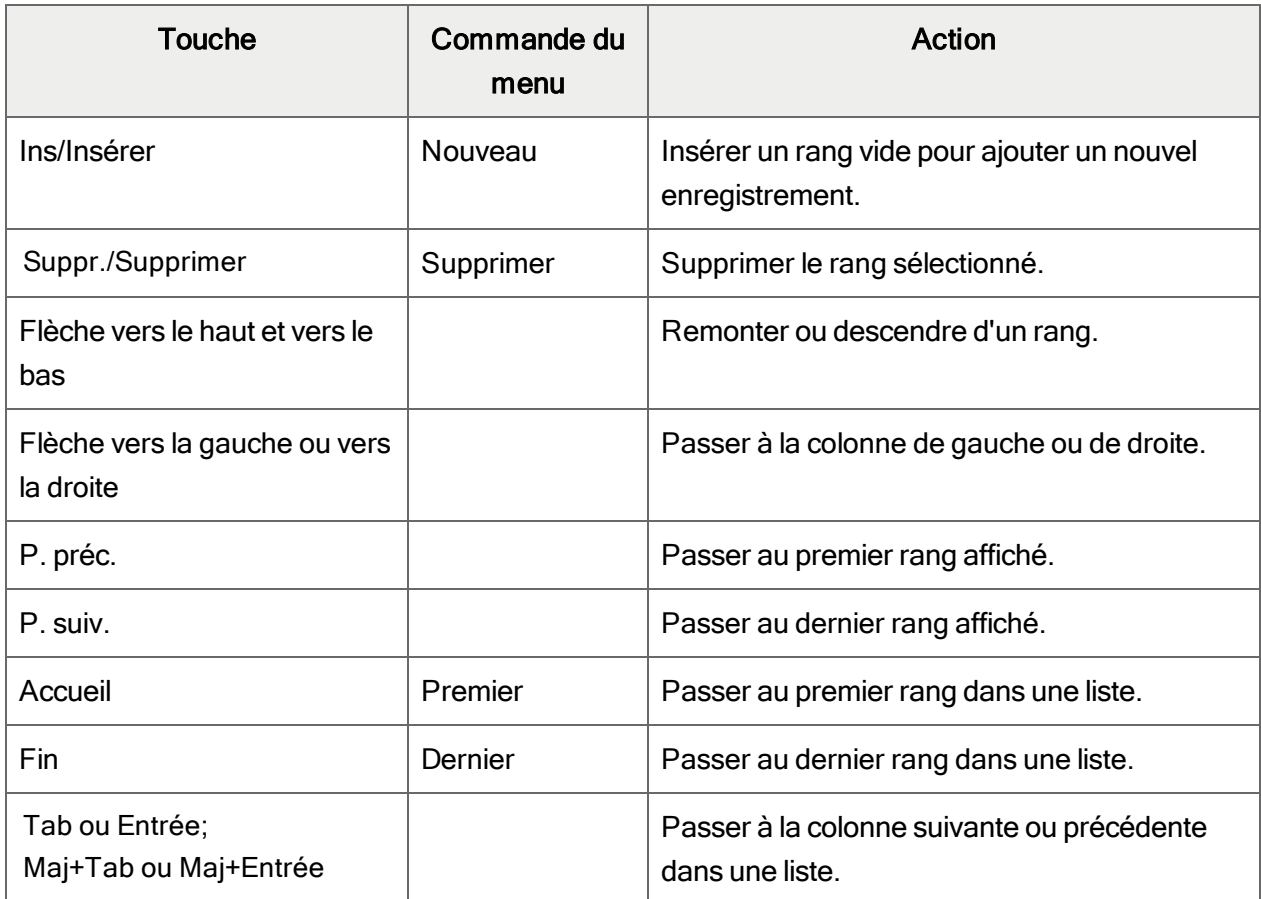

### Raccourcis clavier pour les tables de détails

# Annexe D: Soutien et ressources

Trouvez le soutien et les ressources dont vous avez besoin pour que votre logiciel Sage 300 soit rapidement opérationnel.

# <span id="page-91-0"></span>Trouver de l'aide et de la documentation

Vous pouvez trouver des renseignements concernant la configuration et l'utilisation de Sage 300 dans l'aide de Sage 300, ainsi que dans la documentation du logiciel qui accompagne cette version.

Remarque : Pour obtenir du soutien technique, visitez le site Web du soutien technique à [https://support.na.sage.com](https://support.na.sage.com/) ou contactez votre partenaire commercial de Sage.

### Aide contextuelle

Sage 300 contient une aide contextuelle que vous pouvez utiliser afin d'ouvrir et consulter rapidement des articles et renseignements directement à partir des écrans de Sage 300.

- Dans le Bureau de Sage 300, appuyez sur F1 pour afficher l'aide relative à l'écran dans lequel vous vous trouvez
- Dans les écrans Web de Sage 300, cliquez sur le menu d'aide situé dans le haut de l'écran pour consulter des articles d'aide et des ressources correspondant à la tâche que vous effectuez.
- Dans le Portail de Sage 300, cliquez sur Aide dans le menu de l'onglet vour afficher l'aide relative à l'écran dans lequel vous vous trouvez.

### <span id="page-91-1"></span>Documentation du produit

Sage 300 comprend des guides au format PDF imprimable, y compris le Guide d'installation et d'administration. l'Guide de mise à niveau et autre documentation relative à l'installation et la configuration.

Ces guides sont disponibles dans le dossier Docs sur le serveur de Sage 300 et en ligne à :

• [https://cdn.na.sage.com/docs/fr/customer/300erp/Sage300ERP\\_Documentation\\_FR.htm](https://cdn.na.sage.com/docs/fr/customer/300erp/Sage300ERP_Documentation_FR.htm).

### Pour consulter ces guides dans le dossier Docs :

• Dans la barre des tâches Windows, cliquez sur Démarrer > Programmes > Sage 300 > Documentation.

# Soutien et ressources

Utilisez les liens ci-dessous pour trouver des directives, de la formation, du soutien technique individuel, des spécifications techniques ou d'autres ressources qui permettront à Sage 300 de fonctionner rondement pour votre entreprise.

Votre partenaire commercial de Sage est également une excellente ressource que vous pouvez consulter lorsque vous avez des questions concernant Sage 300.

### Comment pouvons-nous vous aider?

# J'effectue la configuration de Sage 300 et j'ai besoin de renseignements ou

d'aide

- Ressources en ligne de Sage  $300$ [https://cdn.na.sage.com/docs/fr/customer/300erp/Sage300ERP\\_Documentation\\_FR.htm](https://cdn.na.sage.com/docs/fr/customer/300erp/Sage300ERP_Documentation_FR.htm)

Trouvez et téléchargez des guides d'utilisateur, des spécifications techniques et plus encore.

• Portail Web de Sage 300 – [www.sage.com/us/erp/sage-300](http://www.sage.com/us/erp/sage-300)

Trouvez un partenaire commercial, obtenez l'intervention prioritaire du soutien technique et plus encore.

# Je cherche des renseignements pour m'aider à réaliser une tâche dans Sage 300

Lorsque vous utilisez Sage 300, vous pouvez obtenir des directives directement à partir du logiciel en suivant l'une des méthodes suivantes :

- Aide contextuelle Pour consulter des rubriques relatives à la tâche que vous êtes en train d'exécuter :
	- Appuyez sur F1 dans le Bureau de Sage 300
	- Dans les écrans Web de Sage 300, cliquez sur le menu d'aide dans le haut de l'écran
- Dans le Portail Sage 300, appuyez sur Alt+F1
- Rubriques d'aide Pour explorer les rubriques et les renseignements :
	- Cliquez sur Aide > Rubriques d'aide dans le Bureau de Sage 300
	- Cliquez sur Aide > Centre d'apprentissage dans le Portail de Sage 300

# Je pense que quelque chose ne fonctionne pas ou je reçois des messages d'erreur

Cherchez la solution aux problèmes les plus fréquents dans notre base de connaissances ou contactez-nous pour obtenir un soutien technique particulier.

• Base de connaissances - [https://support.na.sage.com](https://support.na.sage.com/)

Trouvez les réponses et solutions aux questions courantes et aux problèmes connus.

- Espace clients <https://customers.sagenorthamerica.com/irj/portal/anonymous/login> Soutien exclusif offert aux clients de Sage.
- Espace partenaires [https://partners.sagenorthamerica.com](https://partners.sagenorthamerica.com/)

Soutien exclusif offert aux partenaires de Sage.

### Je cherche des téléchargements, mises à jour ou spécifications techniques

Trouvez des mises à jour du logiciel, téléchargez des ressources ou consultez des spécifications techniques concernant Sage 300.

• Ressources en ligne de Sage  $300$ [https://cdn.na.sage.com/docs/fr/customer/300erp/Sage300ERP\\_Documentation\\_FR.htm](https://cdn.na.sage.com/docs/fr/customer/300erp/Sage300ERP_Documentation_FR.htm)

Trouvez et téléchargez des guides d'utilisateur, des spécifications techniques et plus encore.

• Sage Business Care – [www.sage.com/us/erp/sage-business-care](http://www.sage.com/us/erp/sage-business-care)

Trouvez des liens vers les services de soutien, contactez notre équipe de soutien technique et découvrez comment garantir que votre logiciel Sage soit toujours à jour.

### Je veux améliorer mes connaissances de Sage 300

Trouvez des liens vers des ressources de formation de Sage, des communautés en ligne et plus encore.

• Sage University - [https://sageu.csod.com/LMS/catalog/Welcome.aspx?tab\\_page\\_id=-67](https://sageu.csod.com/LMS/catalog/Welcome.aspx?tab_page_id=-67)

Options de formation pratiques et professionnelles qui vous aideront à atteindre vos objectifs commerciaux.

• Sage Summit – [www.sage.com/sage-summit](http://www.sage.com/sage-summit)

Réseautez avec des collègues et des experts à notre conférence annuelle.

• Intervention prioritaire du soutien technique – [www.sage.com/us/erp/sage-business-care](http://www.sage.com/us/erp/sage-business-care)

Découvrez comment recevoir le soutien technique illimité par téléphone, courriel et clavardage.

### Je veux partager des connaissances avec d'autres utilisateurs de Sage 300

Trouvez et partagez des conseils, astuces et solutions en ligne dans la Communauté de Sage 300.

• Communauté Sage 300 – [http://sagecity.na.sage.com/support\\_communities/sage300\\_erp](http://sagecity.na.sage.com/support_communities/sage300_erp/)

Explorez les blogues, discussions, foires aux questions, ressources de Sage 300 et plus encore.

• Sage Summit - [www.sage.com/sage-summit](http://www.sage.com/sage-summit)

Réseautez avec des collègues et des experts à notre conférence annuelle.

### Je veux contacter un représentant de Sage 300

#### • Soutien et services - [http://support.na.sage.com](http://support.na.sage.com/)

Trouvez des liens vers les services de soutien, contactez notre équipe de soutien technique et découvrez comment garantir que votre logiciel Sage soit toujours à jour.

# Index

## A

assigner aux transactions [10](#page-14-0) autorisation de sécurité [73](#page-77-0)

### B

bouton Aller [83](#page-87-0) bouton Dépisteur [81](#page-85-0) bouton Nouveau [83](#page-87-1) bouton Zoom [83](#page-87-2) bouton Zoom avant [80](#page-84-0) boutons Aller [83](#page-87-0) Dépisteur [81](#page-85-0) Navigation [83](#page-87-3) Nouveau [83](#page-87-1) Zoom [83](#page-87-2) Zoom avant [80](#page-84-0) boutons de navigation [83](#page-87-3)

### C

champs ICT pour Saisie des factures de CF, activer [27](#page-31-0) commandes [80](#page-84-1)

commandes du menu Fichier [77](#page-81-0) Configuration de l'imprimante [78](#page-82-0) Exporter [77](#page-81-1) Fermer [77](#page-81-2) Importer [78](#page-82-1) Imprimer [78](#page-82-2) Personnaliser [77](#page-81-3) Sauvegarder [78](#page-82-3) commandes du menu Paramètres [79](#page-83-0) Effacement automatique [79](#page-83-1) Effacer paramètres enregistrés [79](#page-83-2) Sauvegarder paramètres comme implicites [79](#page-83-3) compte d'attente [21](#page-25-0) comptes séries de ventilation [47](#page-51-0) comptes affectés par le report de facture [24](#page-28-0) comptes de contrôle [23](#page-27-0) comptes de prêt [68](#page-72-0) comptes de taxe, ajouter [17](#page-21-0) Comptes fournisseurs activer les champs ICT pour Saisie des factures de CF [27](#page-31-0) compenser des comptes [21](#page-25-1) comptes de contrôle [21](#page-25-1)

historique [32](#page-36-0) historique, effacer [27](#page-31-1) lots de factures [25](#page-29-0) piste d'audit [25](#page-29-1) rapports [26](#page-30-0) transactions, reporter [22](#page-26-0) configuration de Transactions intersociétés [13](#page-17-0), [49](#page-53-0) courriel imprimer des rapports en tant que pièces jointes [35](#page-39-0)

### D

dates, assigner aux transactions [10](#page-14-0) destinations dans les séries de ventilations [47](#page-51-0) destinations d'impression [35](#page-39-0) aperçu (à l'écran) [35](#page-39-0) fichier [35](#page-39-0) imprimante physique [35](#page-39-0) pièce jointe de courriel [35](#page-39-0) détails ajouter [85](#page-89-1) modifier [85](#page-89-2) supprimer [85](#page-89-3) devise [12](#page-16-0) fonctionnelle [10](#page-14-1) devises fonctionnelles [12](#page-16-1) document See transactions

documentation et aide [87](#page-91-0) documents See transactions

### E

écran Distribution Sets [47](#page-51-0) écran Écriture de journal de GL [65](#page-69-0) écran Effacer historique de GL [65](#page-69-1) écran Effacer l'historique de CF [61](#page-65-0) écran G/L Post Batches [66](#page-70-0) écran G/L Transaction History Inquiry [66](#page-70-1) champs et contrôles [67](#page-71-0) écran Options [49](#page-53-0) champs et contrôles [50](#page-54-0) écran Report des lots de factures de CF [63](#page-67-0) écran Routes [53](#page-57-0) champs et contrôles [53](#page-57-1) écran Saisie des factures de CF [61](#page-65-1) écran Séries de ventilation champs et contrôles [48](#page-52-0) écran Tax Accounts [56](#page-60-0) champs et contrôles [56](#page-60-1) Écrans de configuration Comptes de taxe [56](#page-60-0) Options [49](#page-53-0) Routes [53](#page-57-0) Séries de ventilation [47](#page-51-0) Écrans de rapports A/P Unposted Invoice Batches [64](#page-68-0) écrans de saisie de transaction ICT [6](#page-10-0)

écrans de saisie des données [85](#page-89-0) Écrans des rapports G/L Loan Account Reconciliation [68](#page-72-0) G/L Unposted Batches [71](#page-75-0) Journaux de report du GL [69](#page-73-0) rapport Company Routes [57](#page-61-0) rapport Comptes de taxe [60](#page-64-0) rapport Options [58](#page-62-0) rapport Route Listing [59](#page-63-0) rapport Séries de ventilation [58](#page-62-1) écrans ICT de Comptes fournisseurs Effacer l'historique de CF [61](#page-65-0) Report des lots de factures de CF [63](#page-67-0) Saisie des factures de CF [61](#page-65-1) écrans ICT de Grand livre Consultation de l'historique de transaction du GL [66](#page-70-1) Écriture de journal de GL [65](#page-69-0) Effacer l'historique de GL [65](#page-69-1) G/L Post Batches [66](#page-70-0)

### F

fins d'exercice [10](#page-14-0)

### G

GL (grand livre) historique [32](#page-36-0) historique, effacer [33](#page-37-0) lots [25](#page-29-0)

lots, reporter [31](#page-35-0) piste d'audit [25](#page-29-2) rapports [31](#page-35-1) transactions, reporter [21](#page-25-1), [29](#page-33-0) Guide d'installation et d'administration [87](#page-91-1) Guide de mise à niveau [87](#page-91-1) guides des écrans [47](#page-51-1) guides et documentation [87](#page-91-0)

### H

historique [32](#page-36-0) effacer [27](#page-31-1), [33](#page-37-0)

### I

icônes [80](#page-84-1) imprimante assigner à un rapport spécifique imprimer des rapports [36](#page-40-0) imprimante, physique définir en tant que destination d'impression [35](#page-39-0) imprimer des rapports options [37](#page-41-0) installation de Sage 300, documentation relative [87](#page-91-1)

### L

lots

reporter automatiquement [49](#page-53-0) transactions de Comptes fournisseurs, report [21](#page-25-1)

### M

menu Aide [79](#page-83-4) menus et commandes [77](#page-81-4), [80](#page-84-1) Aide [79](#page-83-4) Fichier [77](#page-81-0) Paramètres [79](#page-83-0) multidevise [12](#page-16-0) routes, devises fonctionnelles pour les sociétés [10](#page-14-1)

# O

options d'impression des rapports [37](#page-41-0) origine lots de facture de CF créés dans [25](#page-29-1) rapport Route Listing [59](#page-63-0) outils [80](#page-84-1)

## P

périodes comptables [10](#page-14-0) piste d'audit [66](#page-70-1) lots de Comptes fournisseurs [25](#page-29-1)

lots du Grand livre [30](#page-34-0) pour tables de détails [85](#page-89-0)

## R

raccourcis [80](#page-84-1) raccourcis clavier [85](#page-89-0) rapport A/P Unposted Invoice Batches [64](#page-68-0) rapport Company Routes [57](#page-61-0) champs et contrôles [57](#page-61-1) imprimer [38](#page-42-0) rapport Comptes de taxe [60](#page-64-0) rapport G/L Loan Account Reconciliation [68](#page-72-0) rapport G/L Unposted Batches [71](#page-75-0) imprimer [44](#page-48-0) rapport ICT G/L Loan Account Reconciliation champs et contrôles [69](#page-73-1) imprimer [43](#page-47-0) rapport ICT Tax Accounts impression [42](#page-46-0) rapport Journaux de report de GL [69](#page-73-0) rapport Options [58](#page-62-0) imprimer [40](#page-44-0) rapport Report des lots de factures CF champs et contrôles [63](#page-67-1) rapport Route Listing [59](#page-63-0) champs et contrôles [59](#page-63-1) impression [41](#page-45-0)

rapport Séries de ventilation [58](#page-62-1) impression [39](#page-43-0) rapport Tax Accounts champs et contrôles [60](#page-64-1) rapports destinations d'impression [35-36](#page-39-0) options d'impression [37](#page-41-0) rapports ICT de Comptes fournisseurs A/P Unposted Invoice Batches [64](#page-68-0) rapports ICT de Grand livre G/L Loan Account Reconciliation [68](#page-72-0) G/L Unposted Batches [71](#page-75-0) Journaux de report du GL [69](#page-73-0) report [25](#page-29-0) report de facture diagramme de compte en T [24](#page-28-0) routes [7](#page-11-0), [53](#page-57-0) considérations propres aux systèmes multidevises [12](#page-16-0) créer [16](#page-20-0) dans les séries de ventilation [47](#page-51-0)

### S

séries de ventilation, ajouter [17](#page-21-1) soutien technique [87-88](#page-91-0)

### T

tables de saisie des détails [84](#page-88-0) taux de change [12](#page-16-0)

touches [80](#page-84-1) touches de fonction [80](#page-84-1) transactions historique [32](#page-36-0) Transactions intersociétés, aperçu,transactions [5](#page-9-0)